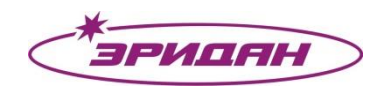

623704, Россия, Свердловская область, г. Березовский, ул. Транспортников, 43 Тел/факс: +7 (343) 351-05-07 (многоканальный) e-mail: market@eridan-zao.ru; http://www.eridan.ru

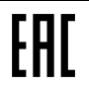

# **БАЗОВАЯ СТАНЦИЯ ДPRO-WE-М1511**

# **РУКОВОДСТВО АДМИНИСТРАТОРА**

# **ФСДР.425629.032-1511 РА**

# **Страниц 56**

# **АННОТАЦИЯ**

Данный документ представляет собой руководство администратора (далее РА) на Базовую станцию ДPRO-WE-М1511 (далее БС) и предназначен для ознакомления лиц, использующих БС в составе программно-технического комплекса автоматического пожаротушения «Диалог Pro».

Настоящее руководство состоит из 9 разделов со следующим содержанием:

– раздел [1](#page-7-0) содержит общую часть: назначение, краткое описание функций, условий применения и взаимодействия с БС, рекомендации по освоению БС, информацию о требуемом уровне подготовки персонала;

 раздел [2](#page-9-0) содержит информацию о подготовке к работе, о составе и содержании носителя данных, о программном обеспечении (далее ПО) для АРМ администратора, о порядке установки и подготовки сред разработки ПЛК и панели оператора;

раздел [3](#page-14-0) содержит информацию о разграничении, назначении и видах доступа в БС;

- раздел [4](#page-19-0) содержит информацию о способах загрузки прикладного ПО в БС;
- раздел [5](#page-32-0) содержит информацию о работе с FTP-сервером БС;
- раздел [5](#page-32-0) содержит информацию о способах выгрузки журнала архивных сообщений из БС;
	- раздел [7](#page-43-0) содержит информацию о переносе прикладного ПО и настроек БС на другую БС;
	- раздел [8](#page-48-0) содержит информацию о способах организации удаленного доступа к БС;
	- раздел [9](#page-55-0) содержит информацию о контактах службы технической поддержки.

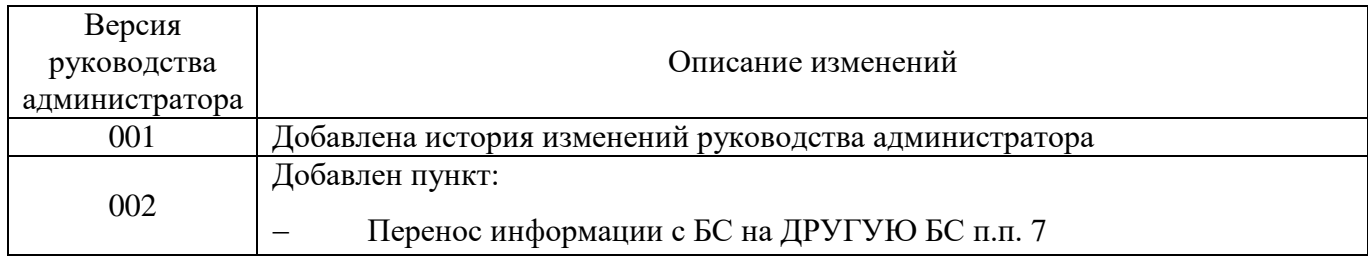

# История изменений руководства администратора

# СОДЕРЖАНИЕ

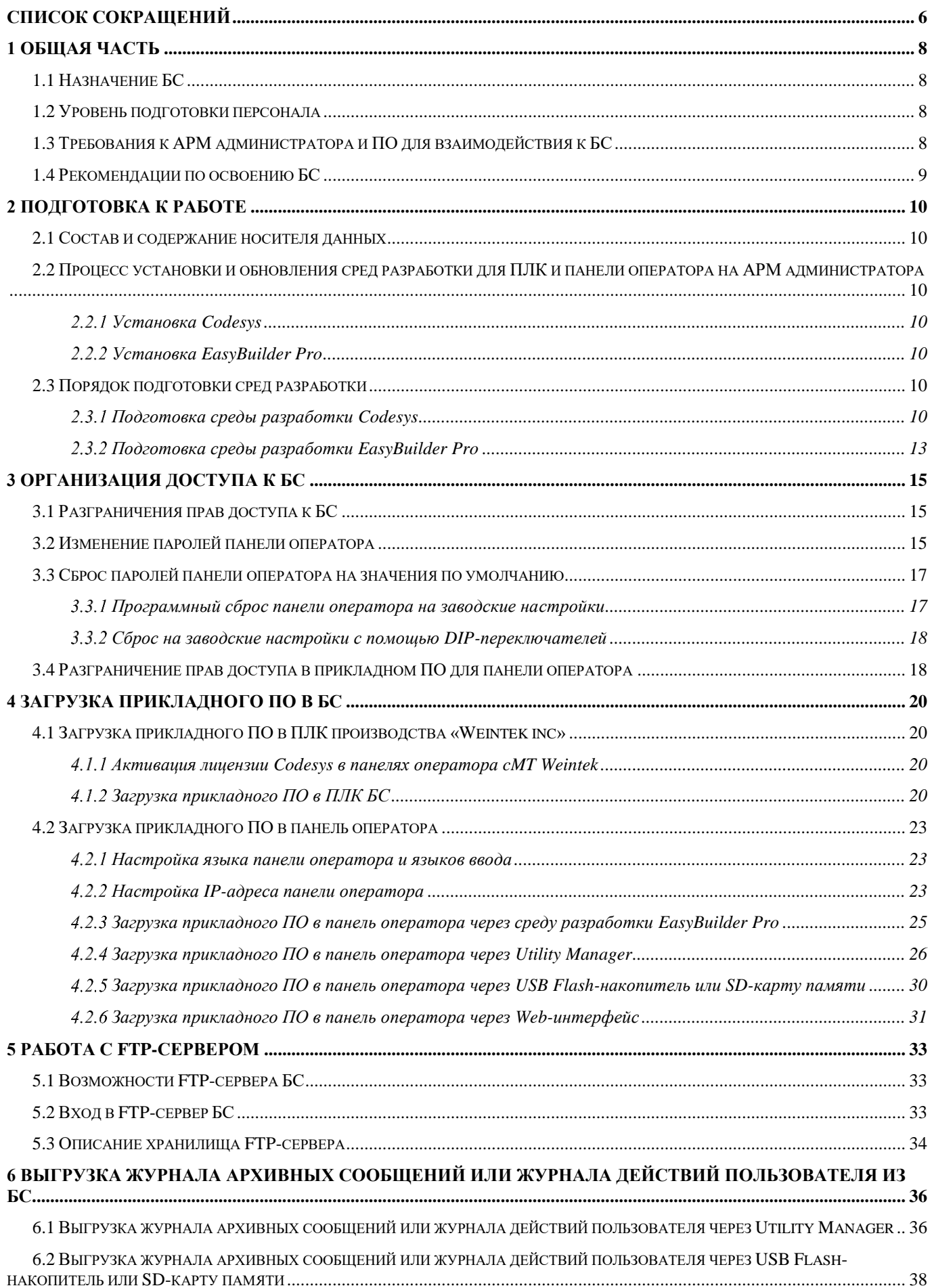

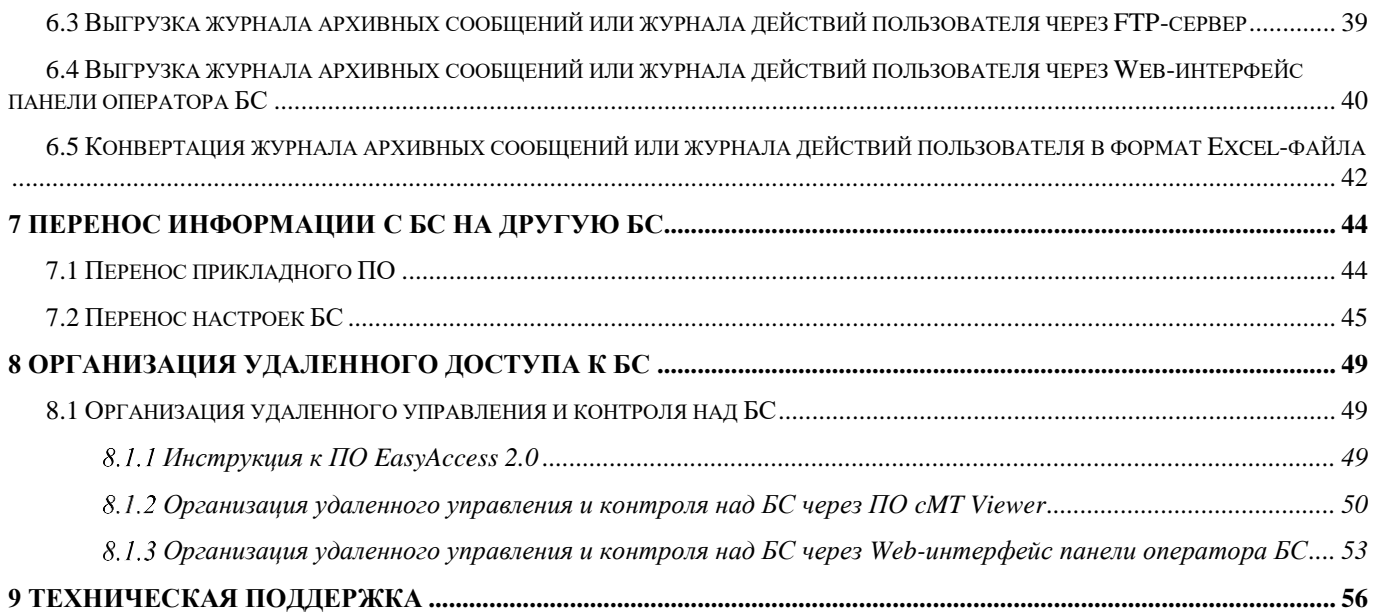

# **СПИСОК СОКРАЩЕНИЙ**

<span id="page-5-0"></span>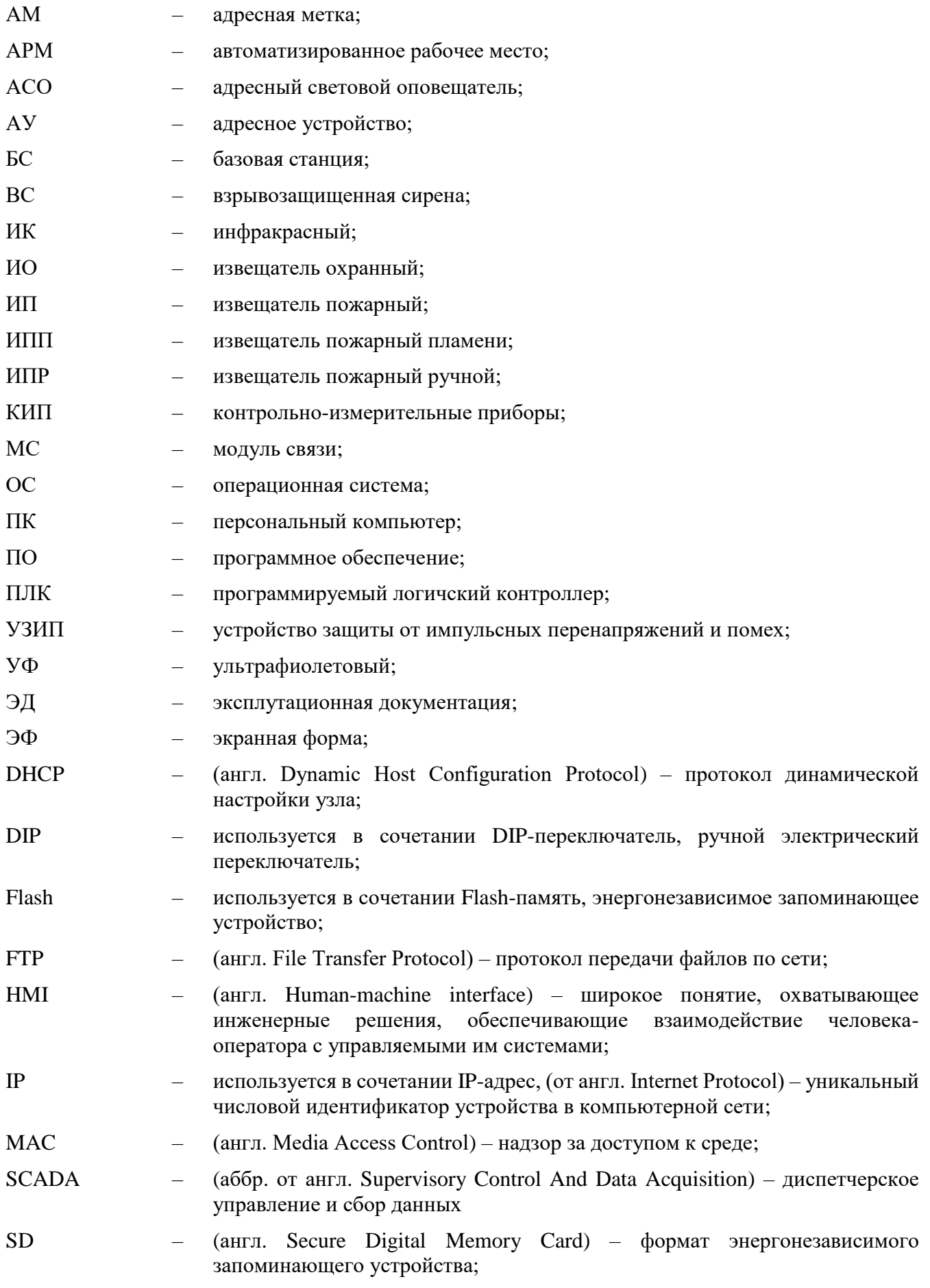

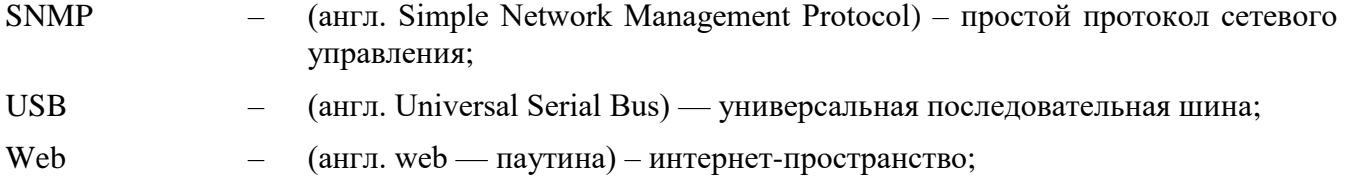

# <span id="page-7-0"></span>**1 ОБЩАЯ ЧАСТЬ**

# **1.1 Назначение БС**

<span id="page-7-1"></span>БС предназначена для контроля и управления системами адресно-аналоговой пожарной сигнализации, оповещения, модульного пожаротушения, дымоудаления и другим инженерным и технологическим оборудованием, участвующим в обеспечении пожарной безопасности

# **1.2 Уровень подготовки персонала**

<span id="page-7-2"></span>Для настройки и загрузки прикладного ПО в БС производства Предприятия-изготовителя администратор должен обладать продвинутыми навыками работы с персональным компьютером (далее ПК), свободно владеть навыками установки ПО, изменения настроек сетевых адаптеров ПК, понимать общие принципы работы локальной сети.

# **1.3 Требования к АРМ администратора и ПО для взаимодействия к БС**

<span id="page-7-3"></span>В таблице [1.1](#page-7-4) представлены минимальные системные требования к АРМ администратора, необходимые для корректного взаимодействия с БС.

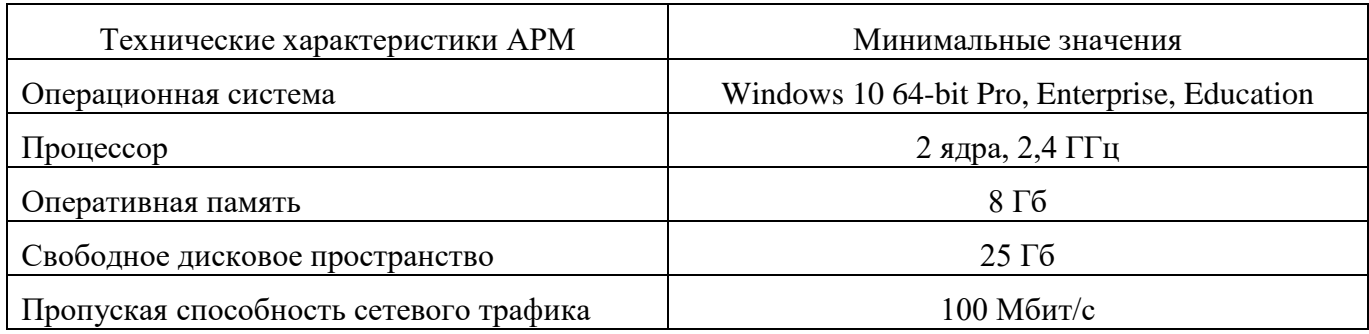

<span id="page-7-4"></span>Таблица 1.1 – Минимальные системные требования к АРМ администратора

В таблице [1.2](#page-7-5) представлен список ПО, необходимый для корректного взаимодействия с БС. Данное ПО должно быть установлено на АРМ администратора.

<span id="page-7-5"></span>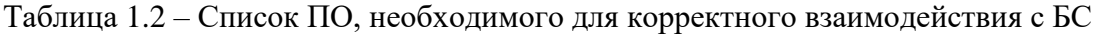

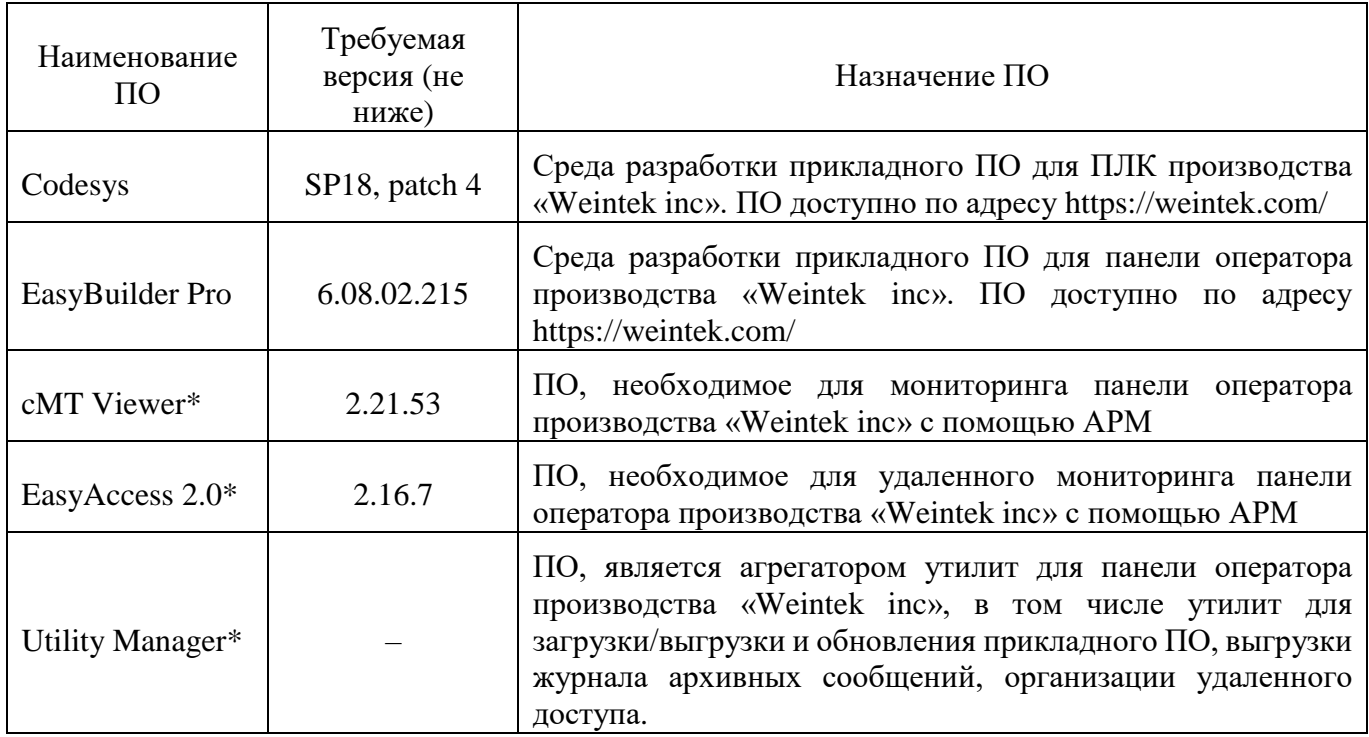

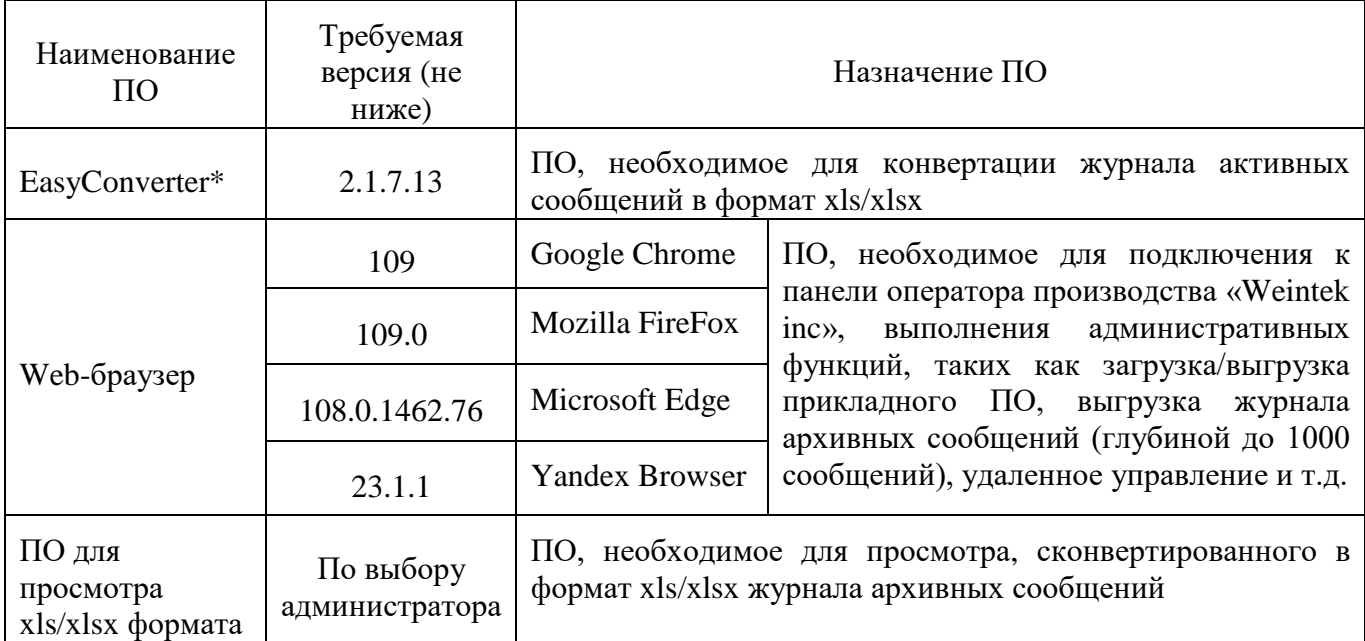

\* – ПО будет установлено совместно с установкой EasyBuilder Pro.

# **1.4 Рекомендации по освоению БС**

<span id="page-8-0"></span>Для освоения и получения навыков работы с БС необходимо изучить разделы данного руководства по установке и настройке ПО, а также разделы эксплуатационной документации, список которой приведен в таблице [1.3.](#page-8-1)

<span id="page-8-1"></span>Таблица 1.3 – Список рекомендуемых к освоению документов

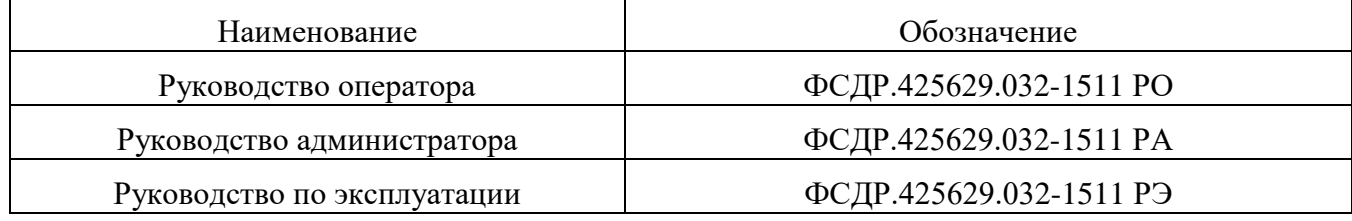

# <span id="page-9-0"></span>**2 ПОДГОТОВКА К РАБОТЕ**

## **2.1 Состав и содержание носителя данных**

<span id="page-9-1"></span>Прикладное ПО, производства АО «Эридан» (далее Предприятие-изготовитель) передается Покупателю на Flash-накопителе в одном экземпляре, совместно с электронными версиями эксплуатационной документации (далее ЭД). Прикладное ПО представлено в таблице [2.1.](#page-9-7)

<span id="page-9-7"></span>Таблица 2.1 – Перечень прикладного ПО

| Наименование прикладного<br>$\Pi$ O              | Директория на Flash-<br>накопителе       | Назначение прикладного ПО                                                                                         |
|--------------------------------------------------|------------------------------------------|----------------------------------------------------------------------------------------------------|
| ErdnFireSystem.compiled-<br>library              | \Library\Codesys\                        | Компилированная библиотека<br>ДЛЯ<br>работы с БС                                                                  |
| $ErdnSnmp_v3.5.14.1.compiled-$<br>library        | \Library\Codesys\                        | Компилированная библиотека<br>ДЛЯ<br>работы с протоколом SNMP                                                     |
| ErdnCommunication_v3.5.11.7.<br>compiled-library | \Library\Codesys\                        | Компилированная библиотека<br>ДЛЯ<br>работы с протоколом Modbus<br>И<br>реализации<br>нестандартных<br>протоколов |
| SVG_Pipes.flb                                    | \Library\EasyBuilderPro\<br>elementsLib\ | Библиотека графических элементов<br>для панели оператора                                                          |
| forPLC.project                                   | $\text{Codesys}$                         | Прикладное ПО для ПЛК                                                                                             |
| forHMI.cmtp                                      | \EasyBuilderPro\                         | Прикладное ПО для панели оператора                                                                                |
| forHMI.cxob                                      | \EasyBuilderPro\                         | Прикладное ПО для панели оператора<br>в компилированном виде                                                      |

# <span id="page-9-2"></span>**2.2 Процесс установки и обновления сред разработки для ПЛК и панели оператора на АРМ администратора**

### **Установка Codesys**

<span id="page-9-3"></span>Описание процесса установки ПО Codesys и пакетов обновления представлено в руководствах на ПО Codesys. Руководства, а также другая документация, доступна на сайте производителя «Weintek inc» (https://www.weintek.com/).

### **Установка EasyBuilder Pro**

<span id="page-9-4"></span>Описание процесса установки ПО EasyBuilder Pro представлено в руководстве «EasyBuilder Pro User Manual.pdf», в разделе «EasyBuilder Pro Installation and Startup Guide». Данное руководство, а также другая документация, доступна на сайте производителя «Weintek inc» (https://www.weintek.com/).

# <span id="page-9-5"></span>**2.3 Порядок подготовки сред разработки**

### **Подготовка среды разработки Codesys**

<span id="page-9-6"></span>Для того чтобы подготовить среду разработки прикладного ПО для ПЛК производства «Weintek inc» необходимо выполнить следующие действия:

1. Произвести установку Codesys SP18, patch 4 согласно п.п. [2.2.1](#page-9-3) на АРМ оператора.

2. Двойным щелчком левой кнопки мыши открыть файл «forPLC.project», предоставленный Предприятием-изготовителем на Flash-накопителе.

3. При запросе обновления библиотечных элементов (рисунок [2.1\)](#page-10-0), нажать кнопку «Отмена».

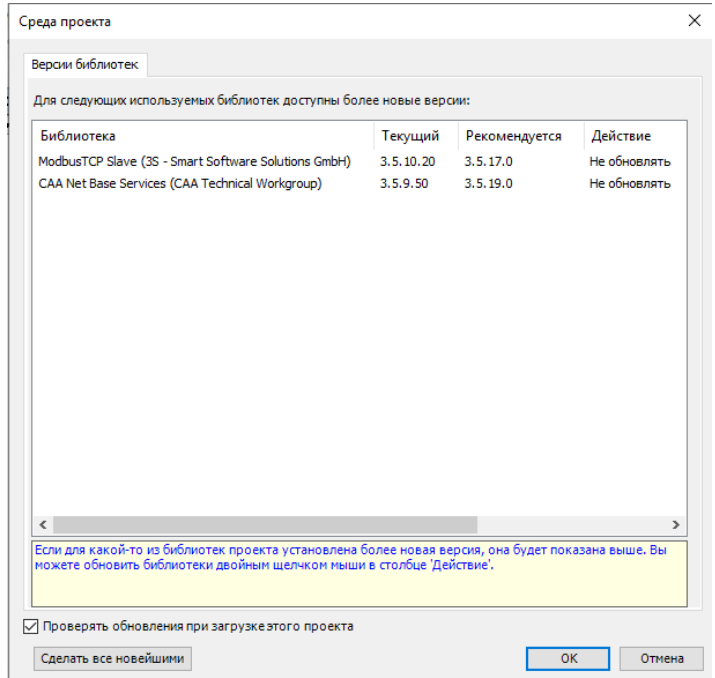

<span id="page-10-0"></span>Рисунок 2.1 – Запрос на обновление библиотечных элементов

4. Произвести установку библиотек в «Репозиторий библиотек», выполнив следующие действия:

4.1. Перейти в окно «Менеджер библиотек» (вкладка «Устройства» – «Менеджер библиотек»).

4.2. Нажать на надпись «Репозиторий библиотек» (рисунок [2.2\)](#page-10-1).

|     | <b>ПРИ Менеджер библиотек X</b>                                                                                                    |                    |                    |  |  |
|-----|----------------------------------------------------------------------------------------------------|--------------------|--------------------|--|--|
|     | <b>  Добавить библиотеку</b> Х Удалить библиотеку   Свойства <b>  Детали   Дримсколдеры   11 Репозиторий библиотек (1) Легенда иконки</b> |                    |                    |  |  |
| Имя |                                                                                                    | Дополнительное имя | Действующая версия |  |  |
|     | $\boxed{4}$ 3SLicense = 3SLicense, 3.5.17.0 (3S - Smart Software Solutions GmbH)                                                          | 3S LICENSE         | 3.5.17.0           |  |  |
|     | $\left  \frac{d}{dx} \right $ Analyzation = Analyzation, 4.1.0.0 (System)                                                                 | Analyzation        | 4.1.0.0            |  |  |
|     | $\Box$ BreakpointLogging = Breakpoint Logging Functions, 3.5.17.0 (3S - Smart Software Solutions GmbH)                                    | <b>BPLog</b>       | 3.5.17.0           |  |  |
|     | $\Box$ CDS_MemMan = CoDeSys Memory Manager, 3.5.17.0 (3S - Smart Software Solutions GmbH)                                                 | <b>CMM</b>         | 3.5.17.0           |  |  |

<span id="page-10-1"></span>Рисунок 2.2 – Вкладка «Репозиторий библиотек»

4.3. В окне «Репозиторий библиотек» (рисунок [2.3\)](#page-11-0) нажать на кнопку «Установить…».

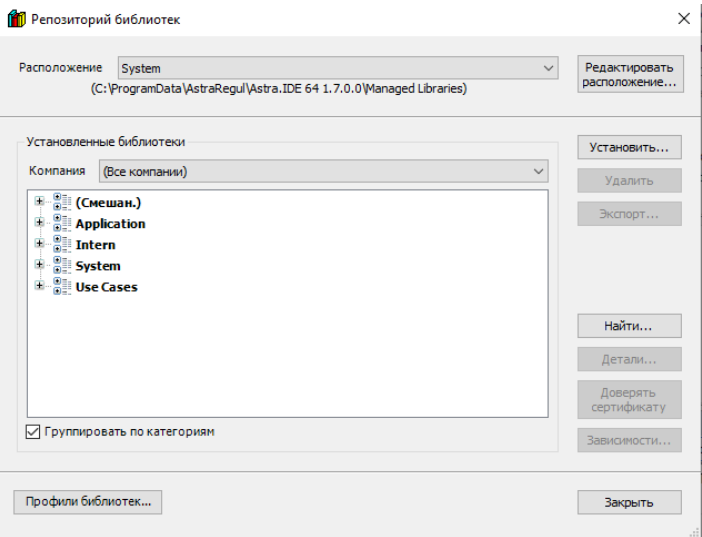

<span id="page-11-0"></span>Рисунок 2.3 – Окно «Репозиторий библиотек»

4.4. Выбрать файл компилированной библиотеки «ErdnFireSystem.compiled-library» и нажать кнопку «Открыть» (рисунок [2.4\)](#page-11-1).

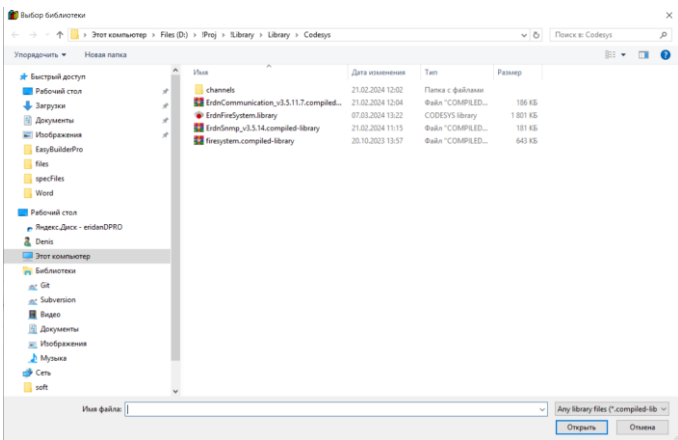

#### <span id="page-11-1"></span>Рисунок 2.4 – Выбор библиотеки

4.5. Библиотека «ErdnFireSystem.compiled-library» будет отображена во вкладке «(Смешан.)», репозитория библиотек (рисунок [2.5\)](#page-11-2).

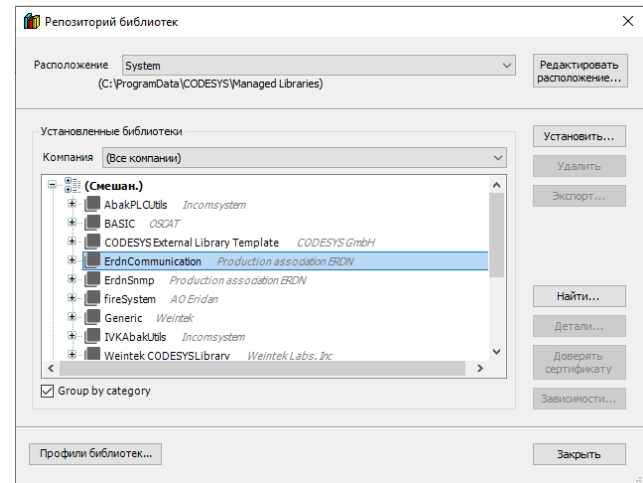

<span id="page-11-2"></span>Рисунок 2.5 – Подтверждение установки библиотеки в репозиторий библиотек

4.6. Повторить п.п. 5.3 – 5.5 для библиотеки «ErdnSnmp\_v3.5.14.1.compiled-library» и «ErdnCommunication\_v3.5.11.7.compiled-library».

4.7. Закрыть окно «Репозиторий библиотек» нажав кнопку «Закрыть».

5. В случае наличия библиотек, находящихся в прикладном ПО, но отсутствующих в репозитории библиотек будут высвечены ошибки, в окне сообщений (рисунок [2.6\)](#page-12-1), для устранения которых необходимо выполнить следующие действия:

| Сообщения - всего 70 ошибок, 0 предупреждений, 0 сообщений                                        |                                                      | $- 4 x$ |
|---------------------------------------------------------------------------------------------------|------------------------------------------------------|---------|
| • 0 1 ошибок 0 0 предупреждений 0 0 сообщений $\times$ *<br>Менеджер библиотек                    |                                                      |         |
| Описание                                                                                          | Объект<br>Проект<br>Позиция                          |         |
| • Невозможно открыть библиотеку '#Util'. (Причина: Библиотека 'Util, 3.5.19.0 (System)' не устано | Universal Prosoft<br>Менеджер библиот<br><b>Sec.</b> |         |
|                                                                                                   |                                                      |         |
|                                                                                                   |                                                      |         |
|                                                                                                   |                                                      |         |
|                                                                                                   |                                                      |         |
|                                                                                                   |                                                      |         |

<span id="page-12-1"></span>Рисунок 2.6 – Ошибка отсутствия нужной библиотеки в репозитории библиотек

5.1. Перейти в окно «Менеджер библиотек» (п.п. 5.1) и нажать кнопку «Загрузка отсутствующих библиотек». Для успешной загрузки библиотек, необходимо чтобы АРМ администратора был подключен к сети «Интернет».

5.2. Окно загрузки отсутствующих библиотек представлено на рисунке [2.7.](#page-12-2) Для загрузки необходимо нажать кнопку «Загрузка». После завершения загрузки, закрыть данное окно, нажав кнопку «Закрыть».

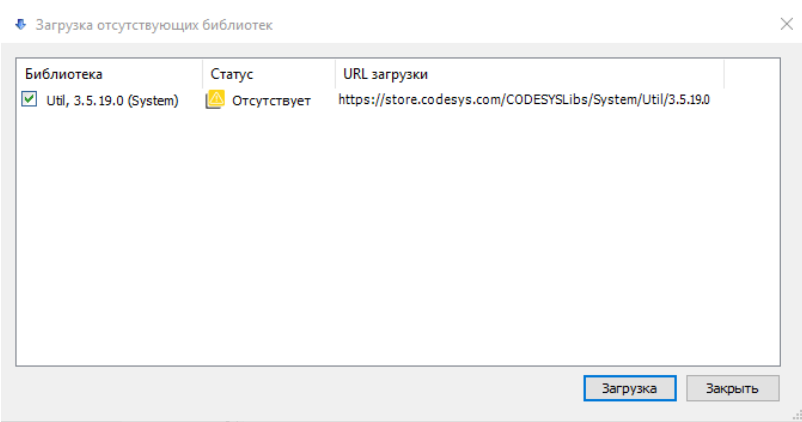

<span id="page-12-2"></span>Рисунок 2.7 – Окно «Загрузка отсутствующих библиотек»

6. После выполнения п.п. 1 – 6, необходимо выполнить компиляцию прикладного ПО, нажав кнопку «F11» на клавиатуре. Компиляция выполнена успешно, если в окне сообщений нет ошибок.

После успешной компиляции прикладное ПО готово к загрузке в ПЛК.

#### **Подготовка среды разработки EasyBuilder Pro**

<span id="page-12-0"></span>Подготовка среды разработки EasyBuilder Pro необходима только в случае загрузки прикладного ПО на панель оператора с использованием среды разработки EasyBuilder Pro.

Для того чтобы подготовить среду разработки прикладного ПО EasyBuilder Pro для панели оператора необходимо выполнить следующие действия:

1. Произвести установку EasyBuilder Pro согласно п.п. [2.2.1](#page-9-3) на АРМ оператора.

2. Двойным щелчком левой кнопки мыши открыть файл «forHMI.cmtp», предоставленный Предприятием-изготовителем на Flash-накопителе.

3. В случае если библиотека элементов «SVG\_Pipes.flb» еще не была добавлена в проект, то при его запуске будет отображено всплывающее окно «Ошибка» (рисунок [2.8\)](#page-13-0). Для того чтобы добавить библиотеку необходимо в окне «Ошибка» нажать кнопку (**1999**), указать путь к файлу библиотечных элементов «SVG\_Pipes.flb», поставляемому Предприятием-изготовителем на Flashнакопителе и нажать кнопку «Заменить».

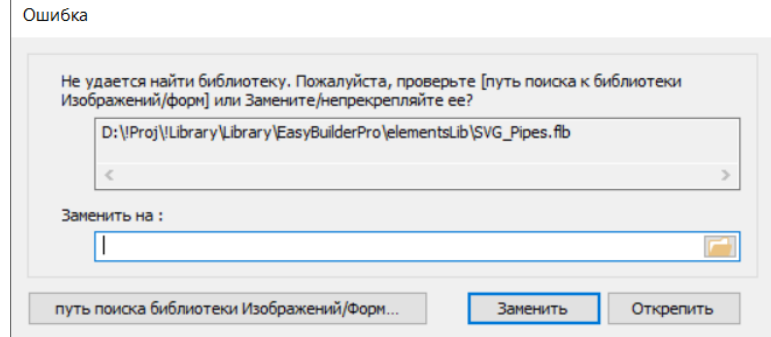

<span id="page-13-0"></span>Рисунок 2.8 – Ошибка отсутствия файла библиотечных элементов

4. Выполнить компиляцию прикладного ПО: перейти на вкладку «Проект» – «Компиляция», нажать кнопку «Компилировать». Компиляция выполнена успешно, при наличии сообщения «Успешно» в окне компиляции (рисунок [2.9\)](#page-13-1).

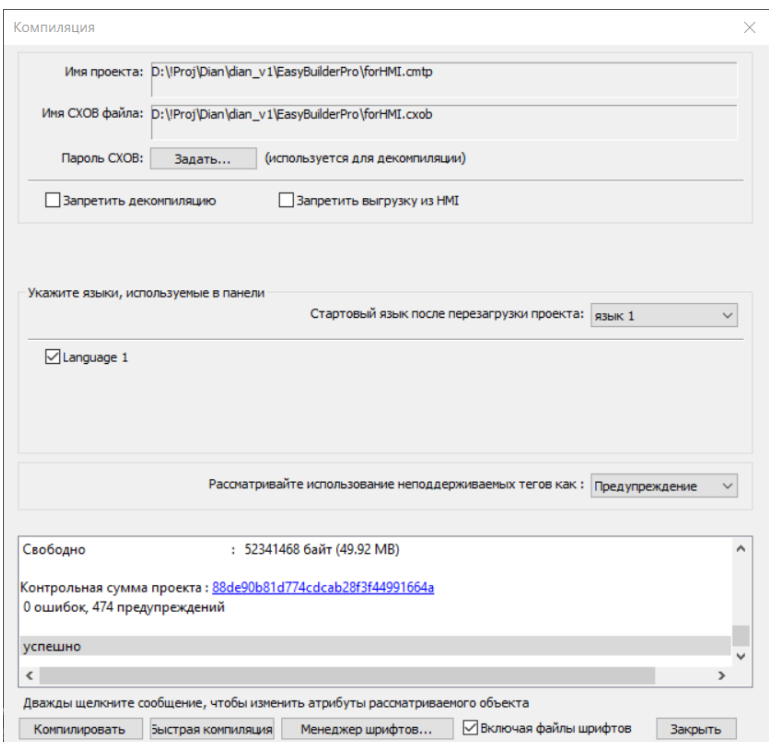

<span id="page-13-1"></span>Рисунок 2.9 – Окно «Компиляция»

После успешной компиляции прикладное ПО готово к загрузке в панель оператора.

# <span id="page-14-0"></span>**3 ОРГАНИЗАЦИЯ ДОСТУПА К БС**

# **3.1 Разграничения прав доступа к БС**

<span id="page-14-1"></span>Работа с БС в части установки ПО на АРМ администратора, загрузки/выгрузки прикладного ПО, выгрузки журнала архивных сообщений, просмотра файловой системы БС через FTP-сервер доступна только для авторизованных пользователей. Организация (уровень доступа, учетная запись (логин), пароль по умолчанию) действий, требующих авторизации, представлена в таблицах [3.2](#page-14-3) – [3.4.](#page-14-4)

#### Таблица 3.1 – Организация действий в АРМ администратора, требующих авторизации

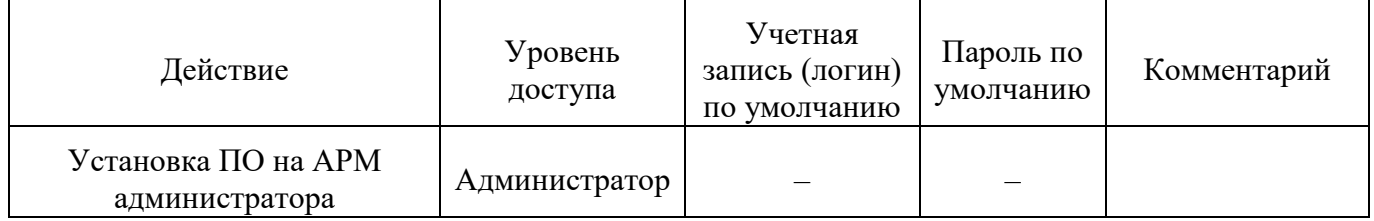

<span id="page-14-3"></span>Таблица 3.2 – Организация действий в ПЛК, требующих авторизации

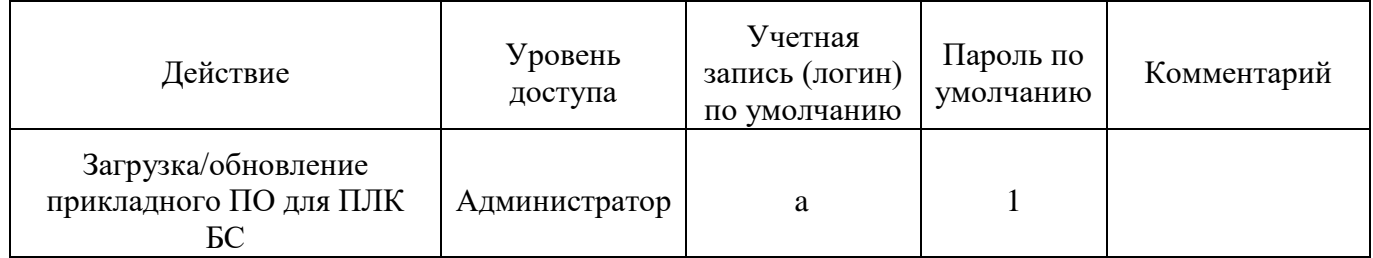

<span id="page-14-5"></span>Таблица 3.3 – Организация действий в панели оператора, требующих авторизации

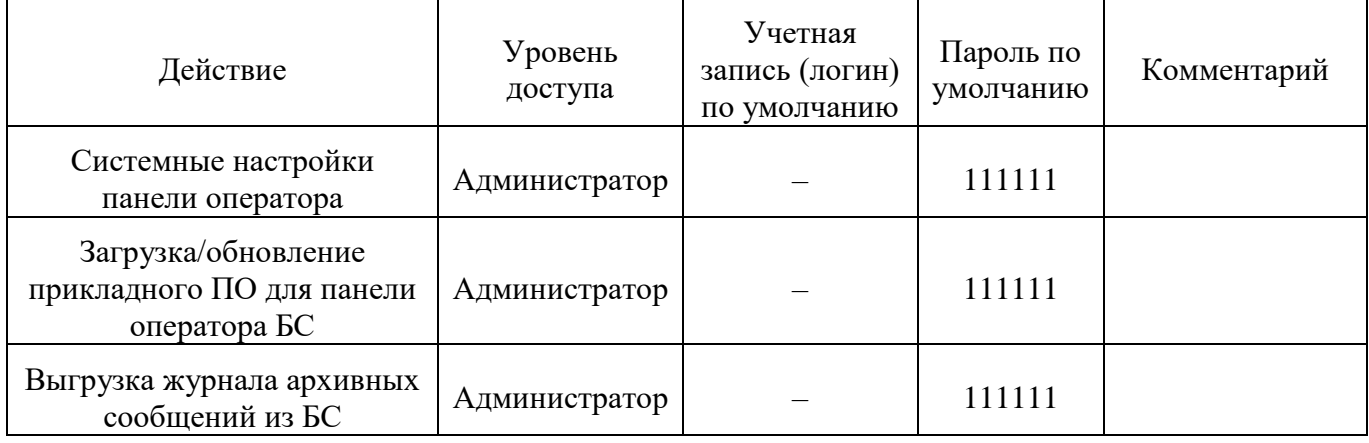

<span id="page-14-4"></span>Таблица 3.4 – FTP-сервер панели оператора

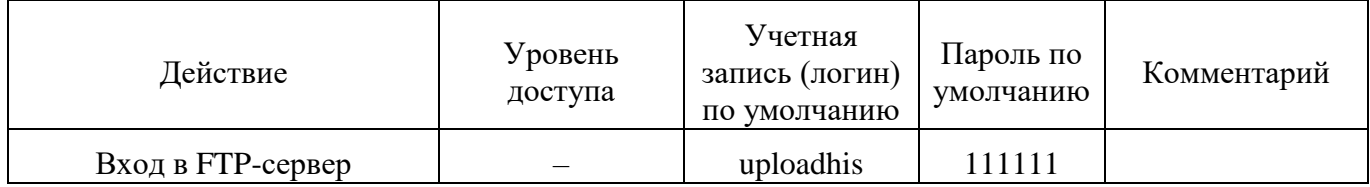

# **3.2 Изменение паролей панели оператора**

<span id="page-14-6"></span><span id="page-14-2"></span>Для изменения паролей панели оператора (см. таблицу [3.3\)](#page-14-5) необходимо осуществить ряд действий:

1. Подать питание на панель оператора.

2. Проконтролировать физическое подключение портов LAN2 к сети, в которой находится АРМ администратора.

3. На панели оператора нажать на кнопку «Системные параметры» (рисунок [3.1\)](#page-15-0).

<span id="page-15-0"></span>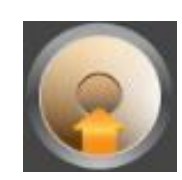

Рисунок 3.1 – Кнопка перехода в окно «Сетевые параметры»

4. Нажать на кнопку авторизации ( $\theta$ ) и ввести пароль (по умолчанию: 111111). Окно «Логин» представлено на рисунке [3.2.](#page-15-1)

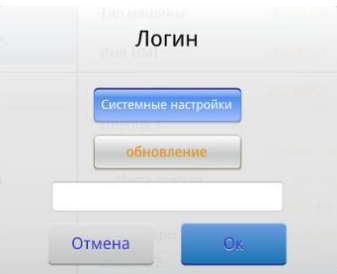

<span id="page-15-1"></span>Рисунок 3.2 – Окно «Логин»

5. Перейти на вкладку «Системный пароль» (рисунок [3.3\)](#page-15-2).

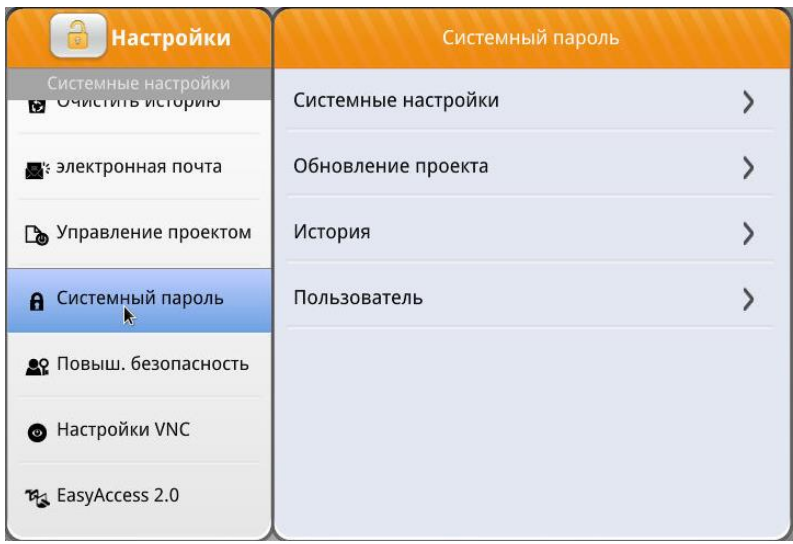

<span id="page-15-2"></span>Рисунок 3.3 – Вкладка «Системный пароль»

6. Произвести изменение паролей при необходимости:

<span id="page-15-3"></span> «Системные настройки» – пароль от системных настроек, данный пароль требуется при входе в панель оператора через Web-интерфейс, ПО cMT Viewer, при переходе в системные параметры;

 «Обновление проекта» – данный пароль требуется при загрузке/обновлении прикладного ПО для панели оператора;

 «История» – данный пароль требуется для выгрузки журнала архивных сообщений, а также для входа на FTP сервер БС;

 «Пользователь» – данный пароль требуется при входе в панель оператора через ПО cMT Viewer.

<span id="page-16-0"></span>После выполнения п.п. [1](#page-14-6) – [6](#page-15-3) раздела [3.2](#page-14-2) изменение паролей по умолчанию для панели оператора завершено.

## **3.3 Сброс паролей панели оператора на значения по умолчанию**

Сброс паролей панели оператора на значения по умолчанию осуществляется через сброс панели оператора БС к заводским настройкам с последующей настройкой IP-адреса и загрузкой прикладного ПО (см. п.п. [4.2\)](#page-22-0).

#### **Программный сброс панели оператора на заводские настройки**

<span id="page-16-5"></span><span id="page-16-1"></span>Чтобы выполнить сброс настроек панели оператора на заводские настройки, необходимо выполнить следующие действия:

1. На панели оператора нажать на кнопку «Системные параметры» (рисунок [3.4\)](#page-16-2).

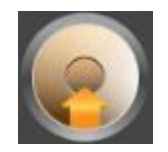

<span id="page-16-2"></span>Рисунок 3.4 – Кнопка перехода в окно «Сетевые параметры»

2. Нажать на кнопку авторизации ( $\bigcirc$ ) и ввести пароль (по умолчанию: 111111). Окно «Логин» представлено на рисунке [3.5.](#page-16-3)

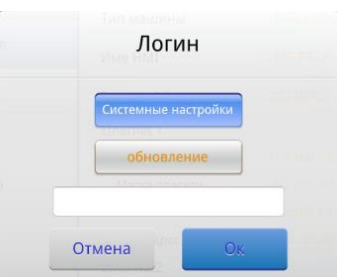

<span id="page-16-3"></span>Рисунок 3.5 – Окно «Логин»

3. Перейти на вкладку «Опции перезагрузки» (рисунок [3.6\)](#page-16-4).

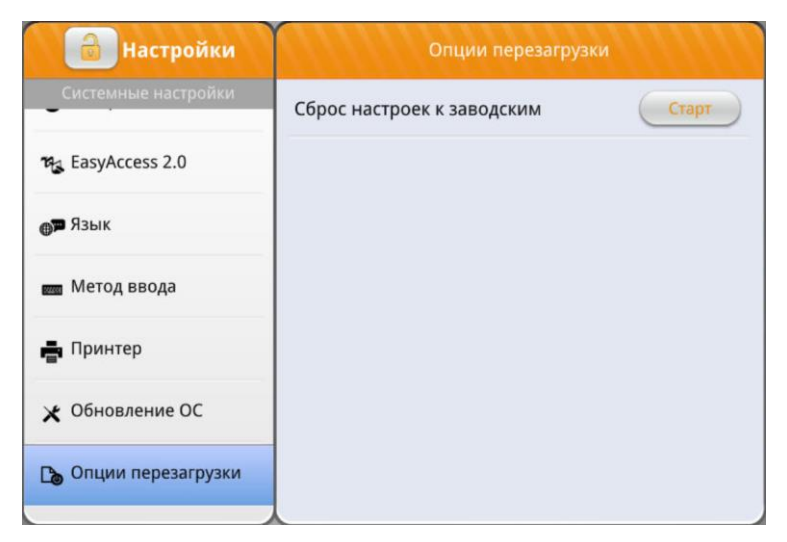

<span id="page-16-4"></span>Рисунок 3.6 – Окно «Опции перезагрузки»

4. В поле «Сброс настроек по умолчанию» нажать кнопку «Старт».

5. В окне подтверждения действия (рисунок [3.7\)](#page-17-2) в поле ввода ввести «yes» и нажать кнопку «Ок».

<span id="page-17-2"></span>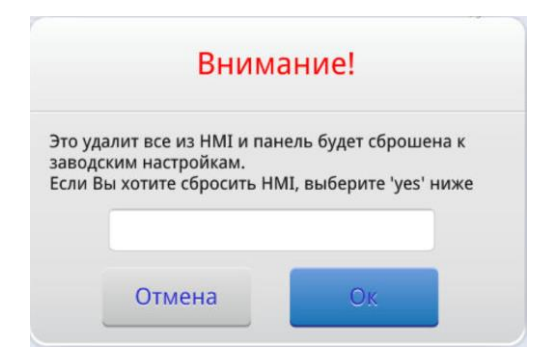

Рисунок 3.7 –Окно подтверждения действия

#### 6. После сброса будет выведено окно об успешном сбросе.

<span id="page-17-3"></span>После успешного выполнения п.п. [1](#page-16-5) – [6](#page-17-3) раздел[а 3.3.1](#page-16-1) сброс панели оператора БС на заводские настройки программными средствами завершен. После сброса необходимо выполнить настройку панели оператора и загрузку прикладного ПО согласно п.п. [4.2.](#page-22-0)

#### **Сброс на заводские настройки с помощью DIP-переключателей**

<span id="page-17-0"></span>Чтобы выполнить сброс настроек панели оператора на заводские настройки, необходимо выполнить следующие действия:

<span id="page-17-4"></span>1. На задней стороне панели оператора найти DIP-переключатели (в зависимости от модели оператора могут быть закрыты резиновой заглушкой).

- 2. Переключить DIP-переключатель №1 в положение «ON».
- 3. Произвести перезагрузку панели оператора выключив и включив питание.

4. После перезагрузки панели оператора убедиться, что произошел переход в режим калибровки экрана (на экран будет выведена надпись «Touch crosshair to calibrate»).

- 5. Произвести калибровку экрана, нажимая на символ «+».
- 6. В окне «Calibrate» нажать кнопку «OK».
- 7. В окне-предупреждении о сбросе пароля на значение по умолчанию нажать «OK».
- 8. В окне подтверждения действия ввести «yes» в поле ввода и нажать кнопку «OK».

<span id="page-17-5"></span>9. После перезагрузки панели оператора вернуть DIP-переключатель №1 в положение «OFF».

После успешного выполнения п.п[. 1](#page-17-4) – [9](#page-17-5) раздел[а 3.3.2](#page-17-0) сброс панели оператора БС на заводские настройки с помощью DIP-переключателей завершен. После сброса необходимо выполнить настройку панели оператора и загрузку прикладного ПО согласно п.п. [4.2.](#page-22-0)

#### **3.4 Разграничение прав доступа в прикладном ПО для панели оператора**

<span id="page-17-1"></span>В прикладном ПО для панели оператора существует приоритетность уровней доступа, представленная следующей последовательностью: уровень доступа 4 – уровень доступа 3 – уровень доступа 2 – уровень доступа 1.

Уровень доступа 1 предназначен для неограниченного количества лиц. На данном уровне допускается:

 контроль (визуальный и звуковой) состояний и режимов работы БС, без доступа к архиву событий и оперативным журналам сообщений.

Уровень доступа 2 предназначен для оператора (пользователя). На данном уровне разрешается:

осуществление функций, доступных на уровне 1;

– сброс (квитирование) и переключение между отдельными состояниями и режимами работы БС;

- пуск (активация) и останов (деактивация) исполнительных механизмов;
- просмотр оперативных журналов сообщений;
- просмотр сообщений и событий в архиве.

Уровень доступа 3 предназначен для персонала, осуществляющего техническое обслуживание, конфигурирование и настройку БС. На данном уровне осуществляется:

- осуществление функций доступных на уровнях 1 и 2;
- временное отключение и включение отдельных линий связи и устройств;
- занесение в базу логинов и паролей пользователей и их прав;
- изменение параметров пожарной автоматики.

Уровень доступа 4 предназначен для сервисного обслуживания БС персоналом, авторизованным производителем. На данном уровне осуществляется:

- осуществление функций доступных на уровнях 1-3;
- обновление или изменение программного обеспечения БС,
- удаление зарегистрированных событий в архиве,
- ремонт, не требующий возврата БС на завод изготовителя.

Уровни доступа 2 – 4 защищены от несанкционированного доступа.

Доступ ко второму и третьему уровню осуществляется с помощью ввода логина и пароля.

Доступ к четвертому уровню должен осуществляться аналогично второму и третьему. Разрешение на доступ к данному уровню (выдача логинов и паролей) должно быть санкционировано предприятием-изготовителем.

Возможность регистрации новых пользователей в системе предоставляется при наличии уровней доступа 3 и выше. Для регистрации пользователей используется окно «Настройки» – «Настройки этой базовой станции» – «Аккаунты пользователей» (рисунок [3.8\)](#page-18-0), в котором вводится логин пользователя (не более 10 символов), пароль для пользователя (не более 10 символов, только цифры), выбирается уровень доступа для пользователя и, если есть MIFARE карта, производится ее привязка к пользователю. Для того чтобы привязать карту к пользователю необходимо нажать кнопку "Считать ID", соответствующую пользователю, прислонить карту к NFC считывателю (при установленной панели сигнализации и управления в БС). Данная карта будет «привязана» к выбранному пользователю, ее ID отобразится напротив соответствующего пользователя.

| плк            | Диан<br>02/10/2023 NH 14:36 | Дежурный режим      | Настройка аккаунтов<br>пользователей             | Копия<br>$\overline{z}$<br>экрана        |                   |
|----------------|-----------------------------|---------------------|--------------------------------------------------|------------------------------------------|-------------------|
| Логин          | Пароль                      | Уровень доступа     |                                                  | ID карты                                 |                   |
|                | ٠                           | Уровень 1           | $\mathbf{0}$<br>$\bf{0}$                         | $\bf{0}$<br>$\mathbf{0}$                 | Считать ID        |
|                |                             | Уровень 1           | $\overline{0}$<br>$\mathbf{0}$                   | $\overline{0}$<br>$\mathbf{0}$           | Считать ID        |
|                |                             | Уровень 1           | $\overline{0}$<br>$\overline{0}$                 | $\mathbf{0}$<br>$\mathbf{0}$             | <b>СЧИТАТЬ ID</b> |
|                | ٠                           | Уровень 1           | $\mathbf{0}$<br>$\mathbf{0}$                     | $\mathbf{0}$<br>$\mathbf{0}$             | Считать ID        |
|                | ٠                           | Уровень 1           | $\bf{0}$<br>$\overline{0}$                       | $\mathbf{0}$<br>$\mathbf{0}$             | Считать ID        |
|                | ٠                           | Уровень 1           | $\mathbf{0}$                                     | $\mathbf{0}$                             | Считать ID        |
|                |                             | Уровень 1           | $\mathbf{0}$<br>$\overline{0}$<br>$\overline{0}$ | $\mathbf{0}$<br>$\overline{0}$           | Считать ID        |
|                |                             | Уровень 1           | $\mathbf{0}$<br>$\overline{0}$                   | $\bf{0}$<br>$\mathbf{0}$<br>$\mathbf{0}$ | Считать ID        |
|                | ٠                           | Уровень 1           | $\bf{0}$<br>$\theta$                             | $\mathbf{0}$<br>$\bf{0}$                 | Считать ID        |
|                |                             | Уровень 1           | $\overline{0}$<br>$\overline{0}$                 | $\mathbf{0}$<br>$\mathbf{0}$             | Считать ID        |
|                |                             | Уровень 1           | $\overline{0}$<br>$\mathbf{0}$                   | $\mathbf{0}$<br>$\mathbf{0}$             | Считать ID        |
|                |                             | Уровень 1           | $\overline{0}$<br>$\overline{0}$                 | $\mathbf{0}$<br>$\theta$                 | Считать ID        |
| $\overline{a}$ |                             |                     |                                                  |                                          |                   |
| Уровень 4      | Главная                     | Настройка<br>Журнал | Справка                                          | Назад                                    | Далее             |

<span id="page-18-0"></span>Рисунок 3.8 – Окно «Аккаунты пользователей»

# **4 ЗАГРУЗКА ПРИКЛАДНОГО ПО В БС**

<span id="page-19-0"></span>Загрузка прикладного ПО, поставляемого Предприятием-изготовителем на Flashнакопителе, осуществляется в два этапа: загрузка прикладного ПО в ПЛК и загрузка прикладного ПО в панель оператора.

# <span id="page-19-1"></span>**4.1 Загрузка прикладного ПО в ПЛК производства «Weintek inc»**

#### <span id="page-19-2"></span>**Активация лицензии Codesys в панелях оператора cMT Weintek**

- 1. Произвести подключение панели оператора Weintek к сети «Интернет».
- 2. На панели оператора нажать кнопку перехода в окно «Сетевые параметры» (рисунок [4.1\)](#page-19-4).

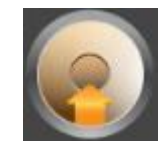

<span id="page-19-4"></span>Рисунок 4.1 – Кнопка перехода в окно «Сетевые параметры»

3. Нажать на кнопку авторизации ( $\bigcirc$ ) и ввести пароль (по умолчанию: 111111). Окно «Логин» представлено на рисунке [4.2.](#page-19-5)

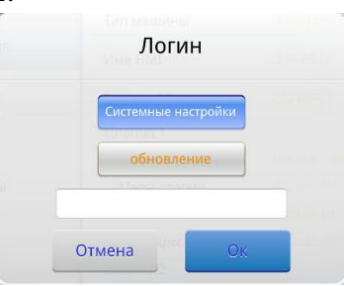

<span id="page-19-5"></span>Рисунок 4.2 – Окно «Логин»

4. Перейти на вкладку «Codesys» и в поле «CODESYS Fctivation Code» ввести код активации Codesys с карточки лицензии.

### **Загрузка прикладного ПО в ПЛК БС**

<span id="page-19-3"></span>Загрузка прикладного ПО в ПЛК БС осуществляется через свободно распространяемую среду разработки Codesys.

Загрузка прикладного ПО в ПЛК БС осуществляется в следующем порядке:

1. Произвести установку среды разработки Codesys на АРМ администратора согласно п.п. [2.2.1.](#page-9-3)

2. Произвести настройку среды разработки Codesys и открыть прикладное ПО, поставляемое Предприятием-изготовителем на Flash-накопителе.

3. Произвести настройку сетевых параметров ПЛК, выполнив следующие действия:

3.1. На панели оператора нажать кнопку перехода в окно «Сетевые параметры» (рисунок [4.3\)](#page-19-6).

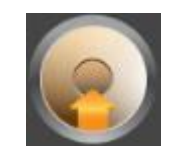

<span id="page-19-6"></span>Рисунок 4.3 – Кнопка перехода в окно «Сетевые параметры»

3.2. Нажать на кнопку авторизации ( $\theta$ ) и ввести пароль (по умолчанию: 111111). Окно «Логин» представлено на рисунке [4.4.](#page-20-0)

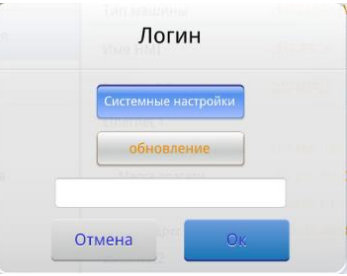

<span id="page-20-0"></span>Рисунок 4.4 – Окно «Логин»

3.3. Перейти на вкладку «Codesys» (рисунок [4.5\)](#page-20-1) и промотать информацию вниз нажать на кнопку «Изменить Ethernet(LAN1)».

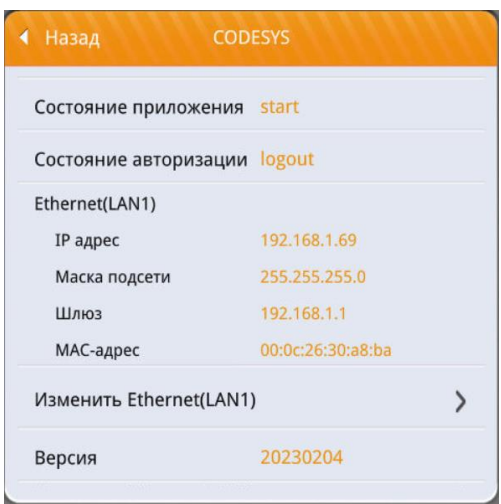

<span id="page-20-1"></span>Рисунок 4.5 – Окно «Codesys»

3.4. Перейти на вкладку «Изменить Ethernet(LAN1)» (рисунок [4.6\)](#page-20-2), произвести настройки сетевых параметров порта LAN1, установить переключатель «Доступен CODESYS логин» в активное положение и нажать «Ок». При использовании двух портов Ethernet IP-адрес порта «Ethernet 2» должен отличаться от IP-адреса порта «Ethernet 1 (WAN/LAN)».

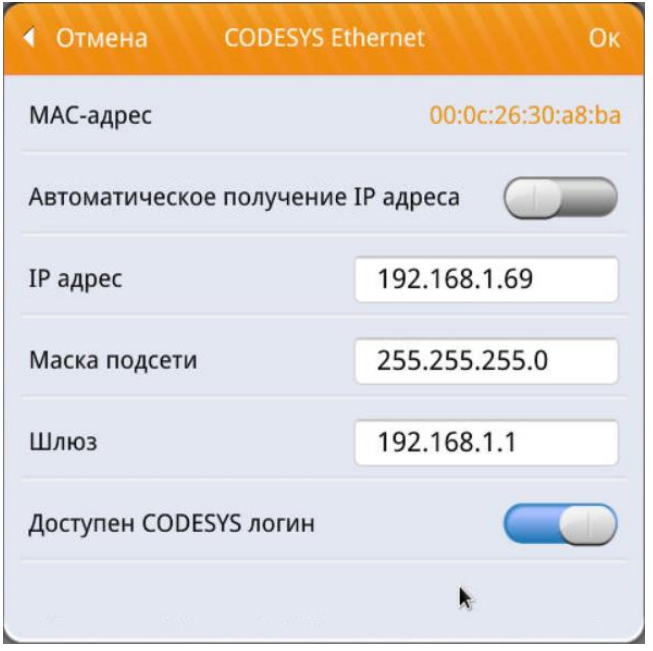

<span id="page-20-2"></span>Рисунок 4.6 – Окно «Ethernet 1»

3.5. Закрыть окно «Системные параметры», нажав символ (Bullet Burnan верхнем углу экрана панели оператора.

3.6. Перейти на вкладку «Device» дерева проекта (в левой части окна), пункт «Установка соединения» – кнопка «Сканировать сеть». В окне «Выбор устройства» (рисунок [4.7\)](#page-21-0) необходимо выбрать нужный ПЛК и нажать кнопку «ОК».

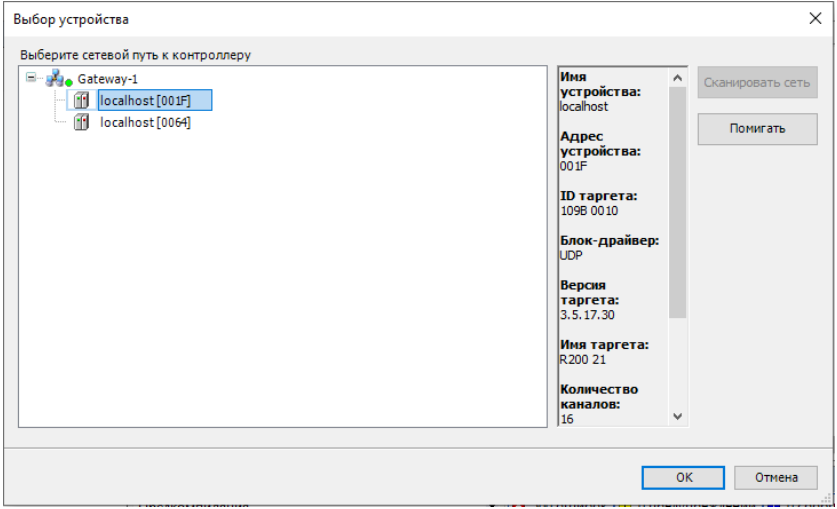

<span id="page-21-0"></span>Рисунок 4.7 – Окно «Выбор устройства»

3.7. В окне авторизации ввести имя пользователя и пароль или, в случае первого подключения, создать пользователя и пароль. Проходить авторизацию будет нужно при каждом подключении к ПЛК. Данный пункт актуален, если настроена авторизация в ПЛК.

3.8. После успешной авторизации произвести подключение к ПЛК, перейдя на вкладку «Онлайн» основного меню (в верхней части окна) – пункт «Логин».

3.9. В окне загрузки прикладного ПО (рисунок [4.8\)](#page-21-1) выбрать «Логин с загрузкой», установить галочку «Обновить загрузочное приложение» и нажать кнопку «ОК».

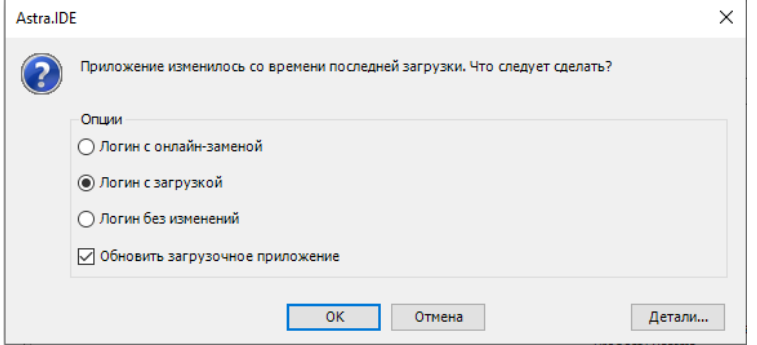

<span id="page-21-1"></span>Рисунок 4.8 – Окно загрузки прикладного ПО

3.10. Процесс загрузки будет отображен в нижней части окна среды разработки Codesys (рисунок [4.9\)](#page-21-2).

Передача информации загрузки: Загрузка ... (1150 из 2174 КБ (52%))

<span id="page-21-2"></span>Рисунок 4.9 – Процесс загрузки прикладного ПО в ПЛК

- Нажмите здесь, чтобы ОТМЕНИТЬ операцию

3.11. После успешной загрузки прикладного ПО, необходимо запустить ПЛК, для этого необходимо нажать «F5» на клавиатуре или перейти на вкладку «Отладка» основного меню – пункт «Старт». Подтверждением запуска прикладного ПО на ПЛК будет переход ПЛК из состояния «СТОП» в состояние «РАБОТА».

Загрузка прикладного ПО завершена.

# <span id="page-22-0"></span>**4.2 Загрузка прикладного ПО в панель оператора**

## <span id="page-22-1"></span>**Настройка языка панели оператора и языков ввода**

- 1. Подать питание на панель оператора.
- 2. На панели оператора нажать на кнопку «Системные параметры» (рисунок [4.10\)](#page-22-3).

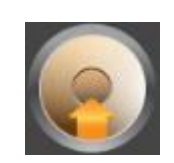

<span id="page-22-3"></span>Рисунок 4.10 – Кнопка перехода в окно «Сетевые параметры»

3. Перейти на вкладку «Language» (рисунок [4.11\)](#page-22-4) и выбрать язык панели оператора «Русский».

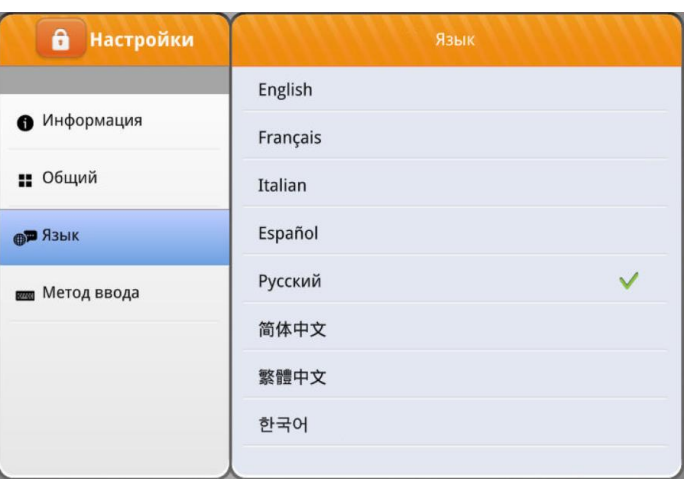

<span id="page-22-4"></span>Рисунок 4.11 – Окно настройки языка панели оператора

4. Перейти на вкладку «Метод ввода» (рисунок [4.12\)](#page-22-5) и активировать русский язык, нажав на надпись «Русский».

| 6<br><b>Настройки</b>         | Метод ввода |              |
|-------------------------------|-------------|--------------|
|                               | English     | $\checkmark$ |
| • Информация                  | Français    |              |
| • Общий                       | Italian     |              |
| ⊕™ Язык                       | Español     |              |
| Метод ввода<br><b>CONTROL</b> | Русский     |              |
|                               | 简体中文 - 拼音   |              |
|                               | 繁體中文 - 注音   |              |
|                               | 한글 - Hangul |              |
|                               |             |              |

<span id="page-22-5"></span>Рисунок 4.12 – Окно «Метод ввода»

Настройка языка панели оператора и языков ввода завершена.

#### <span id="page-22-2"></span>**Настройка IP-адреса панели оператора**

4. Подать питание на панель оператора.

5. Проконтролировать физическое подключение портов LAN2 к сети, в которой находится АРМ администратора.

6. На панели оператора нажать на кнопку «Системные параметры» (рисунок [4.13\)](#page-23-0).

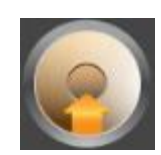

<span id="page-23-0"></span>Рисунок 4.13 – Кнопка перехода в окно «Сетевые параметры»

7. Нажать на кнопку авторизации (<sup>6</sup>) и ввести пароль (по умолчанию: 111111). Окно «Логин» представлено на рисунке [4.14.](#page-23-1)

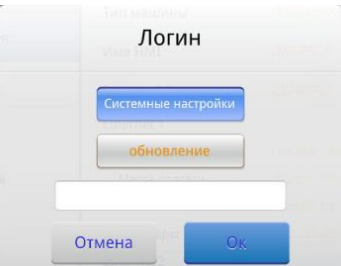

<span id="page-23-1"></span>Рисунок 4.14 – Окно «Логин»

8. Перейти на вкладку «Сеть» (рисунок [4.15\)](#page-23-2).

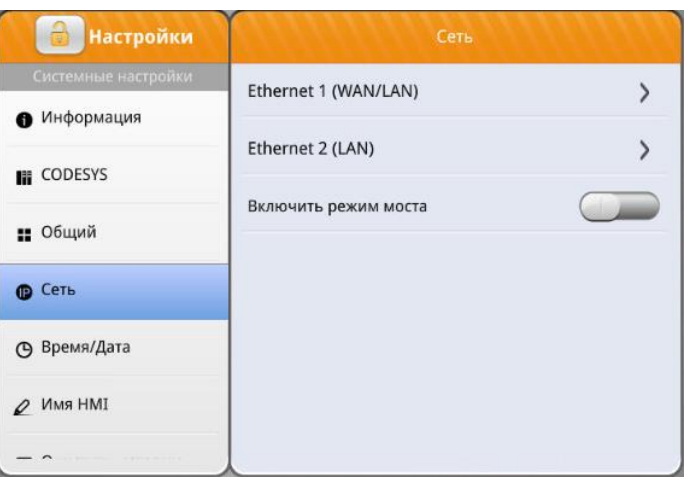

<span id="page-23-2"></span>Рисунок 4.15 – Окно «Сеть»

9. Перейти на вкладку «Ethernet 2» (рисунок [4.16\)](#page-24-1), произвести настройки сетевых параметров порта LAN2 и нажать «Ок». При использовании двух портов Ethernet IP-адрес порта «Ethernet 2» должен отличаться от IP-адреса порта «Ethernet 1 (WAN/LAN)».

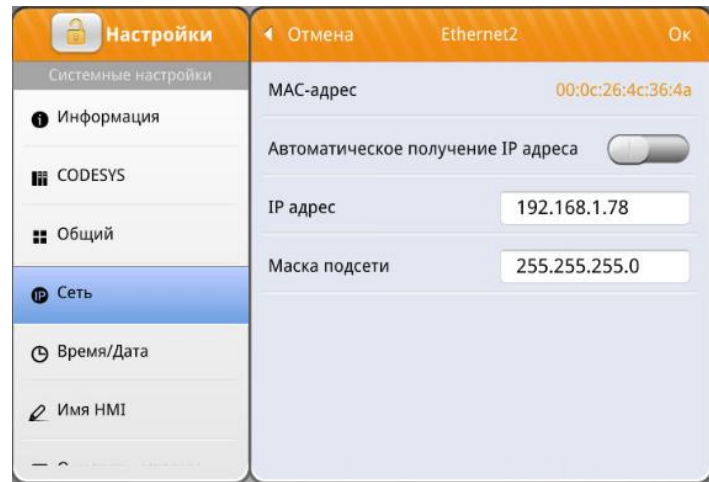

<span id="page-24-1"></span>Рисунок 4.16 – Окно «Ethernet 2»

10. Закрыть окно «Системные параметры», нажав символ (В) в правом верхнем углу экрана панели оператора.

Настройка сетевых параметров панели оператора завершена.

## <span id="page-24-0"></span>**Загрузка прикладного ПО в панель оператора через среду разработки EasyBuilder Pro**

Свободно распространяемая среда разработки EasyBuilder Pro производства «Weintek inc» доступна на сайте [\(https://www.weintek.com/\)](https://www.weintek.com/).

Загрузка прикладного ПО в панель оператора через EasyBuilder Pro осуществляется в следующем порядке:

1. Произвести установку среды разработки EasyBuilder Pro на АРМ администратора согласно п.п. [2.2.1;](#page-9-3)

2. Произвести настройку среды разработки EasyBuilder Pro и открыть прикладное ПО, поставляемое Предприятием-изготовителем на Flash-накопителе (п.п. [2.3.2\)](#page-12-0);

3. Перейти на вкладку «Проект» – кнопка «Загрузить (ПК->Панель)» (рисунок [4.17\)](#page-24-2).

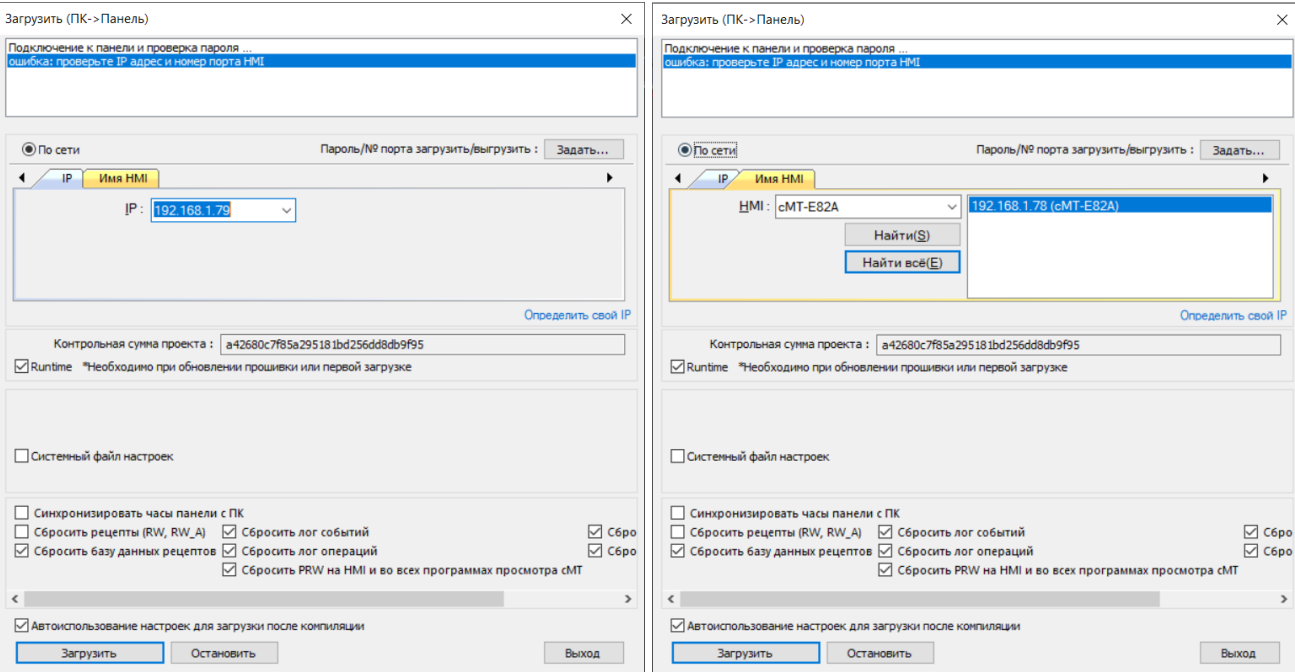

<span id="page-24-2"></span>Рисунок 4.17 – Окно «Загрузить (ПК->Панель)»

4. Произвести подключение к панели оператора, введя IP-адрес порта LAN 2 («Ethernet 2»), в поле «IP:». Альтернативным вариантом подключения к панели оператора является подключение с использованием имени панели. Для этого необходимо перейти на вкладку «Имя HMI» и нажать кнопку «Найти всё» и если панель оператора находится в той же подсети, что и АРМ администратора, то справа будут видны найденные панели (рисунок [4.17,](#page-24-2) справа). Начать загрузку прикладного ПО на панель оператора можно нажав кнопку «Загрузить».

5. После нажатия кнопки «Загрузить», начнется процесс загрузки прикладного ПО в панель оператора (рисунок [4.18\)](#page-25-1).

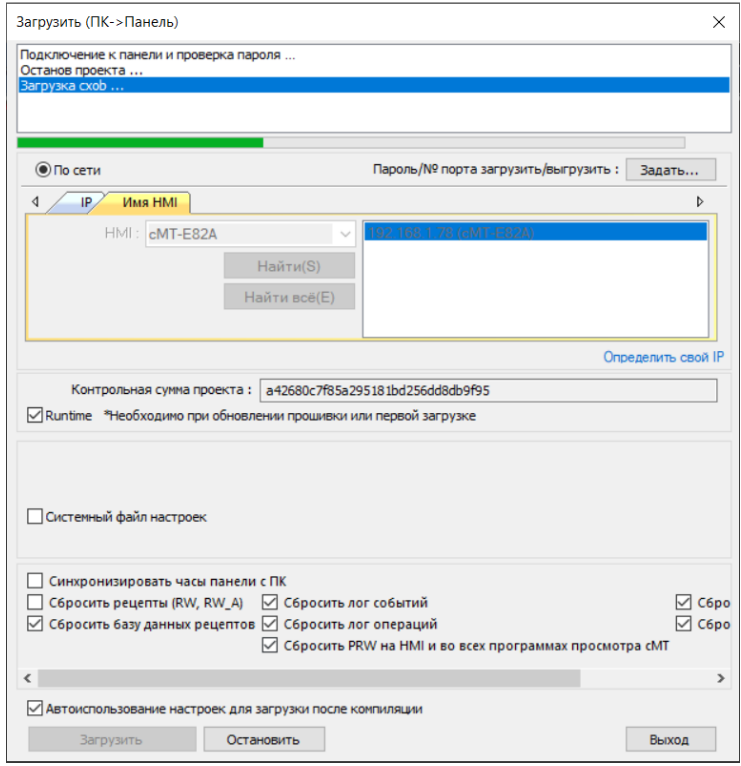

<span id="page-25-1"></span>Рисунок 4.18 – Процесс загрузки прикладного ПО в панель оператора

6. После завершения загрузки прикладного ПО, панель оператора будет перезагружена.

Загрузка прикладного ПО средствами среды разработки EasyBuilder Pro завершена.

Более подробно работа со средой разработки EasyBuilder Pro описана в руководстве «EasyBuilder Pro User Manual.pdf». Руководство доступно на сайте (https://www.weintek.com/).

#### **Загрузка прикладного ПО в панель оператора через Utility Manager**

<span id="page-25-0"></span>Загрузка прикладного ПО в панель оператора через Utility Manager осуществляется в следующем порядке:

1. Произвести установку среды разработки EasyBuilder Pro на АРМ администратора согласно п.п. [2.2.1](#page-9-3) либо скачать c сайта (https://www.weintek.com/) и установить Utility Manager отдельно от EasyBuilder Pro.

2. Открыть Utility Manager (рисунок [4.19\)](#page-26-0).

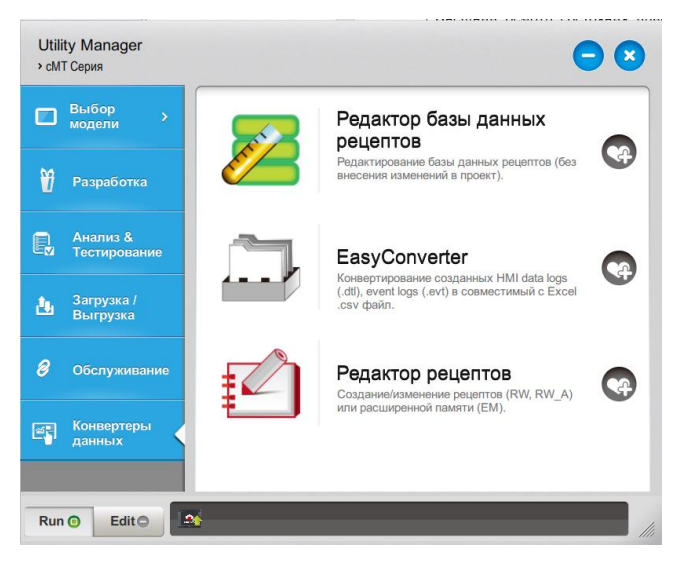

<span id="page-26-0"></span>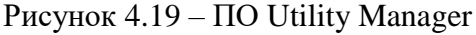

3. Перейти на вкладку «Загрузка/Выгрузка» (рисунок [4.20\)](#page-26-1).

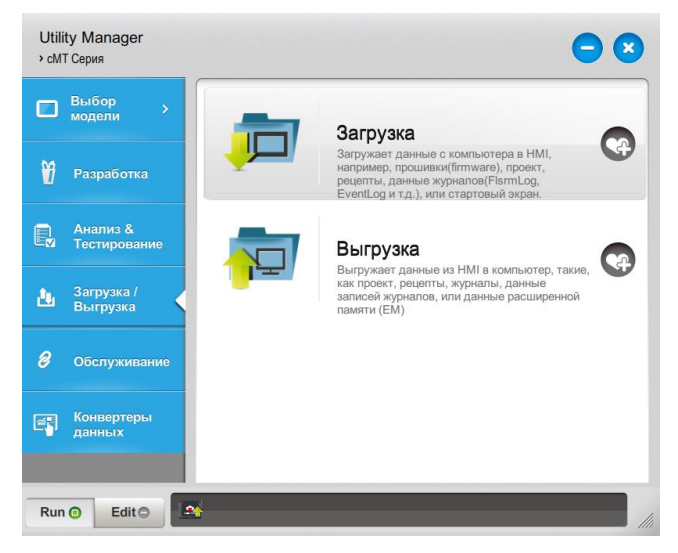

Рисунок 4.20 – Окно «Загрузка/Выгрузка» ПО Utility Manager

<span id="page-26-1"></span>4. В окне «Загрузка/Выгрузка» нажать на кнопку «Загрузка». В окне «Загрузить (ПК- >Панель)» (рисунок [4.21\)](#page-27-0) выбрать способ подключения к панели оператора – с использованием Ethernet-кабеля или USB-кабеля.

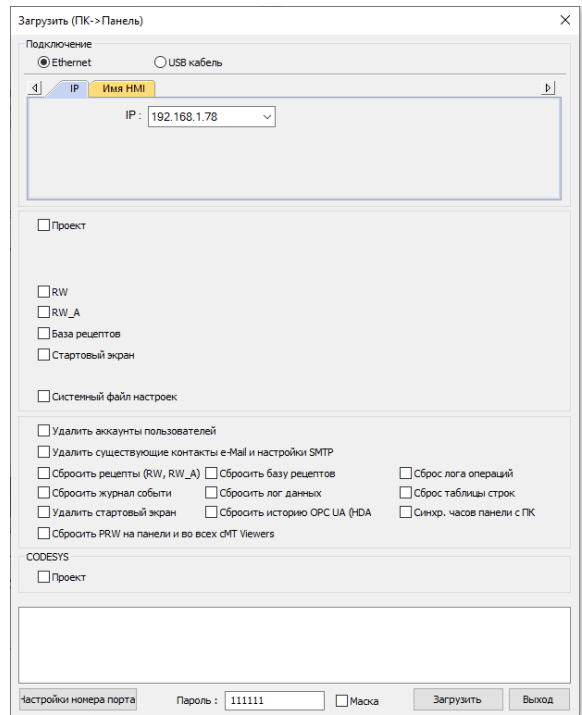

<span id="page-27-0"></span>Рисунок 4.21 – Окно «Загрузить (ПК->Панель)» ПО Utility Manger

5. При использовании Ethernet-кабеля ввести IP-адрес порта LAN 2 («Ethernet 2»), в поле «IP:». Альтернативным вариантом подключения к панели оператора является подключение с использованием имени панели. Для этого необходимо перейти на вкладку «Имя HMI» и нажать кнопку «Найти всё» и если панель оператора находится в той же подсети, что и АРМ администратора, то справа будут видны найденные панели. При использовании USB-кабеля данные настройки вводить не нужно.

6. Установить поле «Проект» и выбрать прикладное программное обеспечение, поставляемое Предприятием-изготовителем на Flash-накопителе (файл «forHMI.cxob»). В поле «Время выполнения (прошивка) от» выбрать «Проект (cxob)».

7. Установить значения в полях: «Сбросить журнал событий», «Сбросить базу рецепторов», «Сбросить лог данных», «Сбросить историю OPS UA (HDA», «Сброс лога операций», «Сброс таблице строк», «Синхр. часов панели с ПК». Ввести пароль в поле «Пароль:» (по умолчанию 111111 (рисунок [4.22\)](#page-28-0).

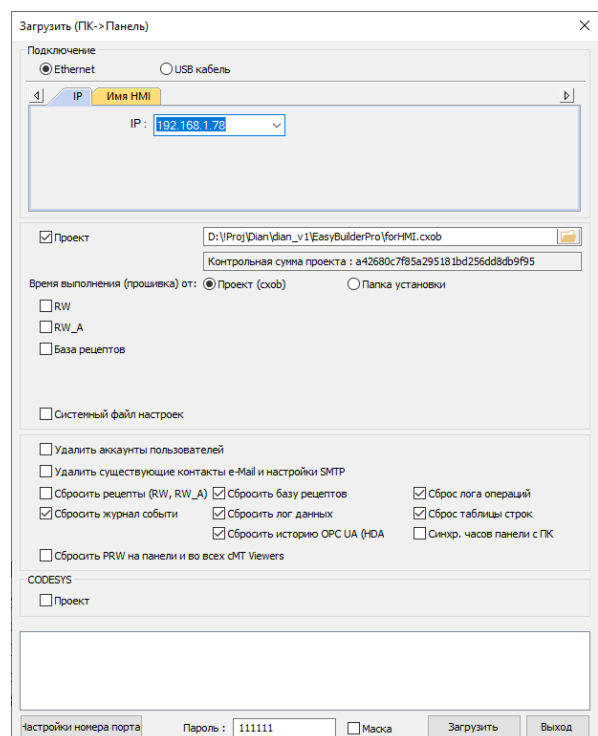

<span id="page-28-0"></span>Рисунок 4.22 – Настройки окна «Загрузить (ПК->Панель)» ПО Utility Manger

8. После нажатия кнопки «Загрузить», начнется процесс загрузки прикладного ПО в панель оператора (рисунок [4.23\)](#page-28-1).

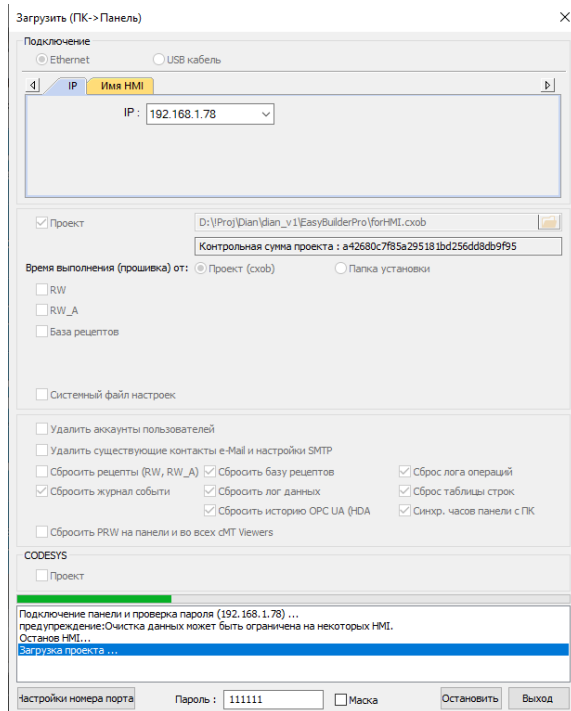

<span id="page-28-1"></span>Рисунок 4.23 – Процесс загрузки прикладного ПО

9. После завершения загрузки прикладного ПО, панель оператора будет перезагружена.

Загрузка прикладного ПО в панель оператора средствами ПО Utility Manager завершена.

Более подробно работа с ПО Utility Manager описана в руководстве «EasyBuilder Pro User Manual.pdf». Руководство доступно на сайте [\(https://www.weintek.com/\)](https://www.weintek.com/).

### <span id="page-29-0"></span>**Загрузка прикладного ПО в панель оператора через USB Flash-накопитель или SD-карту памяти**

Загрузка прикладного ПО в панель оператора через USB Flash-накопитель или SD-карту памяти (при наличии соответствующего разъема в панели оператора) осуществляется в следующем порядке:

1. Выполнить форматирование USB Flash-накопителя или SD-карты памяти в формате FAT32.

2. Загрузить прикладное ПО на USB Flash-накопитель или SD-карту памяти (файл «forHMI.cxob»). Файл «forHMI.cxob» поставляется Предприятием-изготовителем на Flashнакопителе.

3. Вставить USB Flash-накопитель или SD-карту памяти в советующий разъем панели оператора.

4. На панели оператора в окне «Обнаружено внешнее устройство» (рисунок [4.24\)](#page-29-1) нажать кнопку «Загрузить».

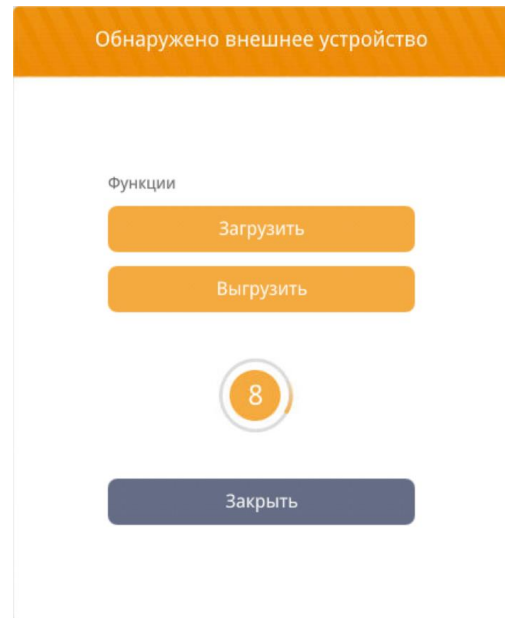

<span id="page-29-1"></span>Рисунок 4.24 – Окно «Обнаружено внешнее устройство»

5. В окне «Загрузить» в поле «Пароль:» ввести пароль (по умолчанию: 111111), также установить активным поле «Проект:» и выбрать прикладное ПО на USB Flash-накопителе или SD-

карте памяти (рисунок [4.25\)](#page-30-1), нажав кнопку (**100)** и пройдя по пути, нажимая на символ (**100)**. При необходимости установить пункты сброса (рецепторов, базы данных рецепторов, журнала событий, журнала данных, лога операций, PRW-регистров). Примеры пути к файлу «forHMI.cxob» на USB Flash-накопителе или SD-карте памяти:

- USB Flash-накопитель: \usbdisk\SD\_MMC1\_1\EasyBuilderPro\forHMI.cxob;
- SD-карта памяти: \pccard\disk\_a\_1\EasyBuilderPro\forHMI.cxob;

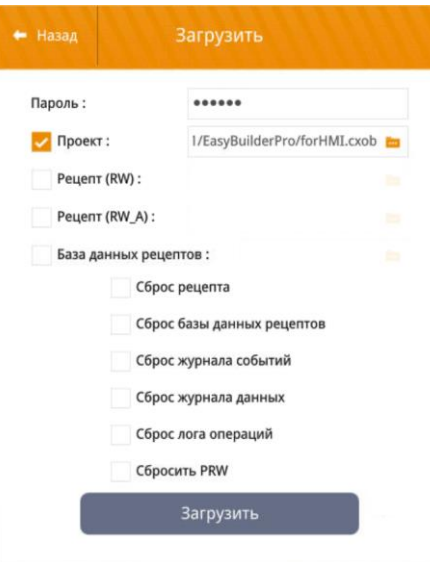

<span id="page-30-1"></span>Рисунок 4.25 – Окно «Загрузить»

- 6. Нажать кнопку «Ок».
- 7. В окне «Загрузить» нажать кнопку «Загрузить».
- 8. Начнется проверка прикладного ПО.

9. После успешной проверки прикладное ПО будет загружено на панель оператора с последующей перезагрузкой панели.

10. Извлечь USB Flash-накопитель или SD-карту памяти из соответствующего разъема на панели оператора.

Загрузка прикладного ПО через USB Flash-накопитель или SD-карту памяти завершена.

### **Загрузка прикладного ПО в панель оператора через Web-интерфейс**

<span id="page-30-0"></span>Загрузка прикладного ПО в панель оператора через Web-интерфейс осуществляется в следующем порядке:

1. Открыть Веб-браузер на АРМ администратора (рекомендованные к использованию Webбраузеры представлены в таблице [1.2\)](#page-7-5).

2. В поисковой строке Wеб-браузера ввести IP-адрес панели оператора, установленный в п.п. [4.2.1](#page-22-1) и нажать «Enter» на клавиатуре АРМ администратора (рисунок [4.26\)](#page-30-2).

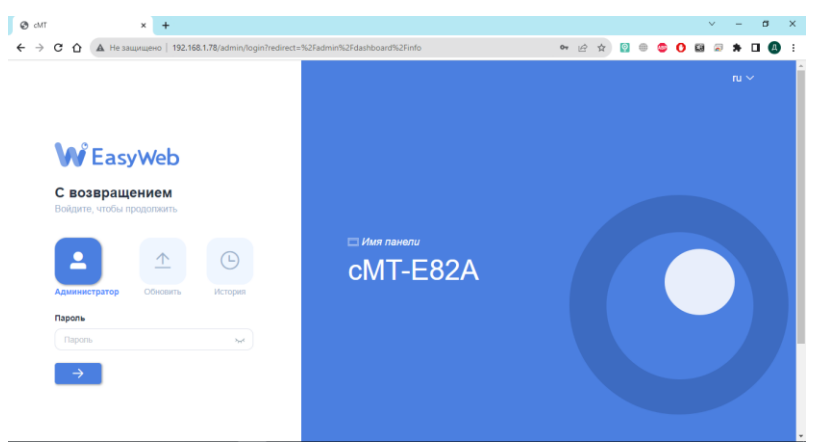

Рисунок 4.26 – Web-интерфейс панели оператора БС

3. В окне «Web-интерфейс панели оператора БС» в поле «Пароль» ввести пароль (по умолчанию 111111) и нажать синюю кнопку со стрелкой, расположенной под полем ввода пароля.

<span id="page-30-2"></span>4. Перейти на вкладку «Проект» – «Управление проектом» (рисунок [4.27\)](#page-31-0).

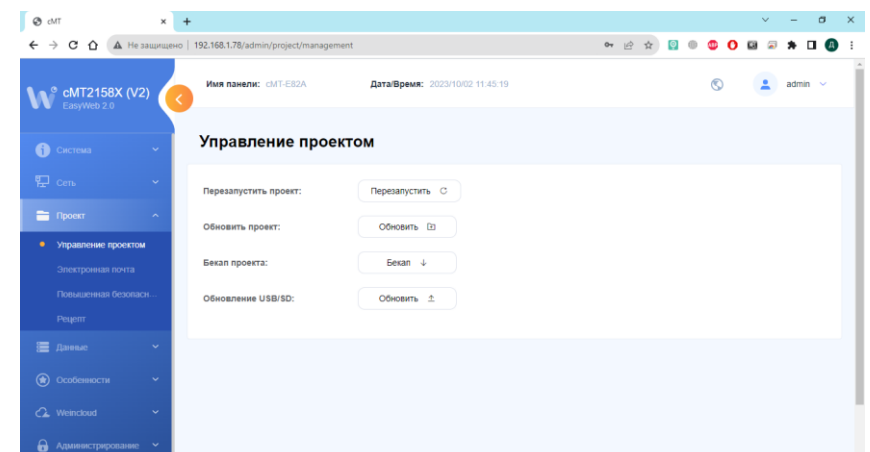

<span id="page-31-0"></span>Рисунок 4.27 – Окно «Управление проектом» Web-интерфейса панели оператора БС

5. Нажать кнопку «Обновить» в поле «Обновить проект:», после чего администратору будет представлено окно «Обновить проект» (рисунок [4.28\)](#page-31-1). В этом окне необходимо выбрать файл «forHMI.cxob» (нажав кнопку «Выбор»), предоставляемый предприятием-изготовителем на USB Flash-накопителе.

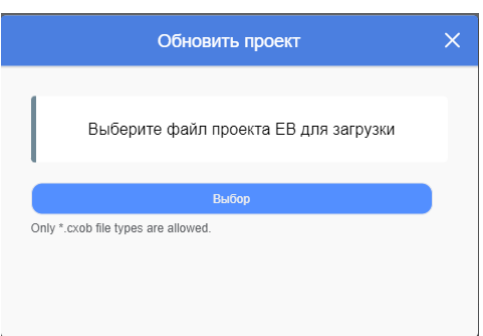

<span id="page-31-1"></span>Рисунок 4.28 – Окно «Обновить проект» Web-интерфейса панели оператора БС

6. После выбора прикладного ПО (файл «forHMI.cxob») начнется загрузка проекта в панель оператора. Процесс загрузки представлен на рисунке [4.29.](#page-31-2)

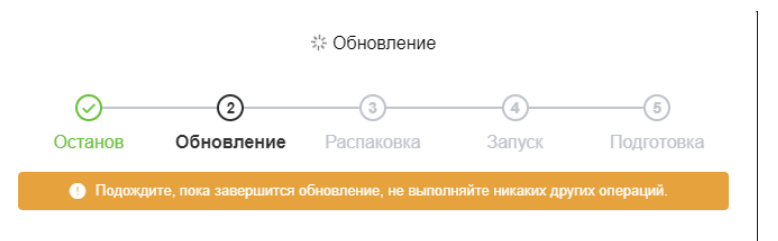

<span id="page-31-2"></span>Рисунок 4.29 – Процесс обновления/загрузки прикладного ПО в панель оператора БС

7. После завершения загрузки панель оператора БС будет перезагружена.

Загрузка проекта в панель оператора БС через Web-интерфейс завершена.

# <span id="page-32-0"></span>**5 РАБОТА С FTP-СЕРВЕРОМ**

# **5.1 Возможности FTP-сервера БС**

<span id="page-32-1"></span>FTP-сервер БС представляет собой FTP-сервер, расположенный в панели оператора. После загрузки прикладного ПО в панель оператора, FTP-сервер используется для сохранения копий экранов панели оператора, журналов архивных сообщений и журналов действий пользователя. Копии журналов архивных сообщений и журналов действий пользователя будут сохраняться на FTP-сервере с периодичностью, настроенной в окне «Настройка FTP-сервера HMI» (см. руководство оператора).

# <span id="page-32-2"></span>**5.2 Вход в FTP-сервер БС**

Для входа в FTP-сервер БС необходимо произвести следующие действия:

- 1. Проверить IP-адрес панели оператора, который был задан в п.п. [4.2.1.](#page-22-1)
- 2. Открыть «Проводник» на АРМ администратора (рисунок [5.1\)](#page-32-3).

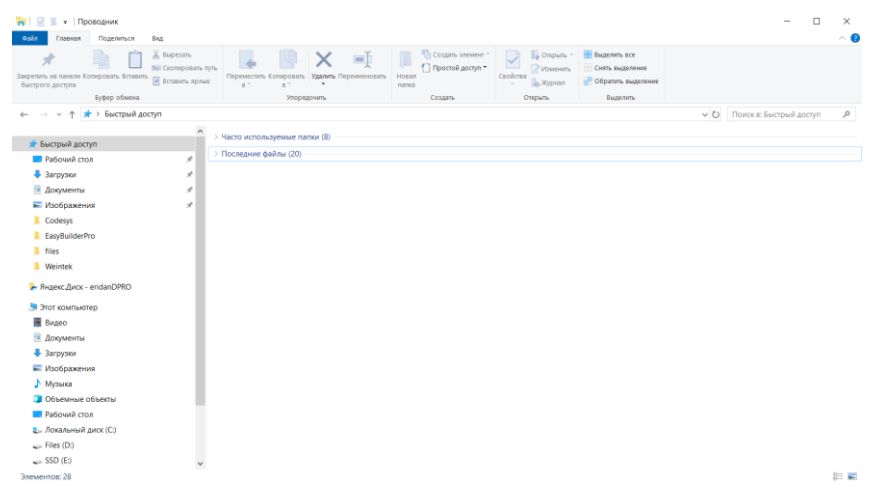

Рисунок 5.1 – Проводник ОС Windows 10

3. В строку пути ввести: [«ftp://uploadhis:111111@IP-адрес](ftp://uploadhis:111111@ip-адрес/) панели оператора/» (например: [«ftp://uploadhis:111111@192.168.1.8](ftp://192.168.1./)8/»), где: 111111 – пароль по умолчанию и нажать «Enter» на клавиатуре.

4. После входа в FTP-сервер БС в проводнике будет отображено упорядоченное по каталогам хранилище данных, показанное на рисунке [5.2](#page-32-4)

<span id="page-32-4"></span><span id="page-32-3"></span>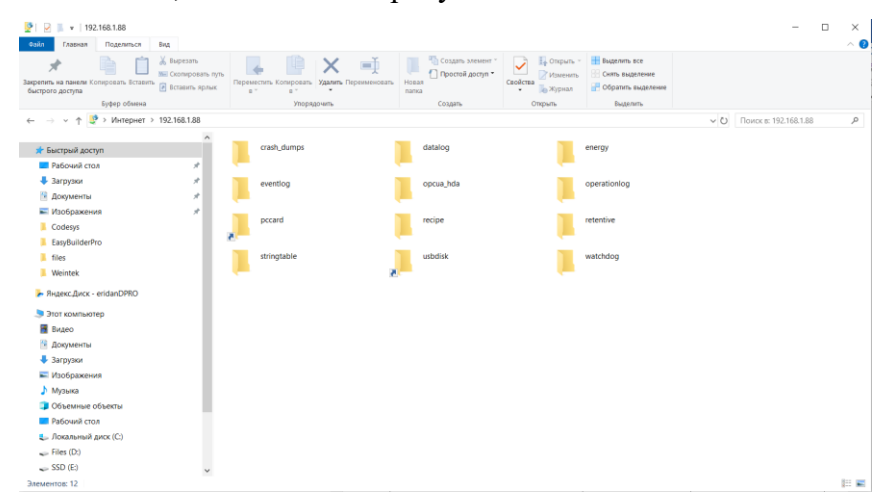

Рисунок 5.2 – Папки FTP-сервера БС

## **5.3 Описание хранилища FTP-сервера**

<span id="page-33-0"></span>FTP-сервер БС представляет собой упорядоченное хранилище данных, со стандартным каталогом (рисунок [5.2\)](#page-32-4). При попытке создания/удаления каталогов в корне FTP-сервера администратору будет выведено сообщение с отказом в выполнении действия, представленное на рисунке [5.3.](#page-33-1)

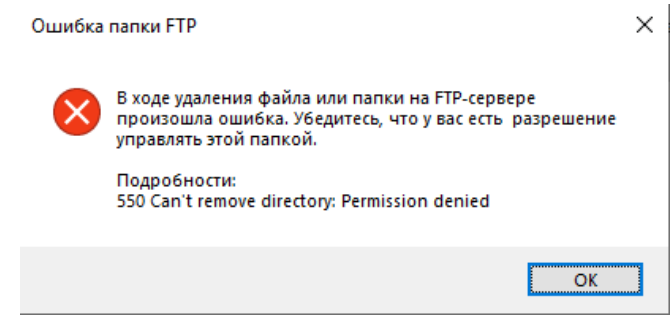

Рисунок 5.3 – Ошибка при создании/удалении каталогов в корне FTP-сервера

В каталоге «watchdog» хранятся данные о сохраненных копиях экранов панели оператора, журналах архивных сообщений и журналах действий пользователя. Каталог «watchdog» представлен на рисунке [5.4.](#page-33-2)

<span id="page-33-1"></span>

| $\checkmark$<br>$\overline{\phantom{a}}$ watchdog                |                                                                             |                                                                                                   |                                                                     |                                                                                       |                                                                          | $\mathbb{C}^n$                                   | $\times$      |
|------------------------------------------------------------------|-----------------------------------------------------------------------------|---------------------------------------------------------------------------------------------------|---------------------------------------------------------------------|---------------------------------------------------------------------------------------|--------------------------------------------------------------------------|--------------------------------------------------|---------------|
| Файл<br>Главная                                                  | Поделиться<br>Вид                                                           |                                                                                                   |                                                                     |                                                                                       |                                                                          |                                                  | $\sim$ 0      |
| A<br>Закрепить на панели Копировать Вставить<br>быстрого доступа | % Вырезать<br>F<br><b>WEI Скопировать путь</b><br><b>[а]</b> Вставить ярлык | ゴ<br>唱<br>$\bm{\times}$<br>Переместить Копировать Удалить Переименовать<br>$R^+$<br>٠<br>$B^{-1}$ | <b>Па</b> Создать элемент -<br>↑ Простой доступ ▼<br>Новая<br>папка | 1. Открыть -<br>$\checkmark$<br>Изменить<br>Свойства<br><b>«Журнал</b><br>$\bullet$ . | Выделить все<br><b>ВВ Снять выделение</b><br><b>В Обратить выделение</b> |                                                  |               |
|                                                                  | Буфер обмена                                                                | Упорядочить                                                                                       | Создать                                                             | Открыть                                                                               | Выделить                                                                 |                                                  |               |
| 个                                                                | > Интернет > 192.168.1.78 > watchdog                                        |                                                                                                   |                                                                     |                                                                                       | $\vee$ 0                                                                 | Поиск в: watchdog                                | $\mathcal{L}$ |
| ■ Быстрый доступ<br><b>ПРабочий стол</b>                         | À                                                                           | stationID_RecordID                                                                                | stationID_RecordID14978_07                                          | stationID_RecordID14978_08                                                            | <b>TAL</b><br>01010<br>$\begin{array}{ c} 01101 \\ 01110 \end{array}$    | hmi-info-collector-20230927122110<br>.tar.qz.enc |               |
| <b>•</b> Загрузки                                                | À                                                                           |                                                                                                   |                                                                     |                                                                                       |                                                                          |                                                  |               |
| <b>П</b> Документы                                               | À                                                                           |                                                                                                   |                                                                     |                                                                                       |                                                                          |                                                  |               |
| - Изображения                                                    | À                                                                           |                                                                                                   |                                                                     |                                                                                       |                                                                          |                                                  |               |
| Codesys                                                          |                                                                             |                                                                                                   |                                                                     |                                                                                       |                                                                          |                                                  |               |
| EasyBuilderPro                                                   |                                                                             |                                                                                                   |                                                                     |                                                                                       |                                                                          |                                                  |               |
| files                                                            |                                                                             |                                                                                                   |                                                                     |                                                                                       |                                                                          |                                                  |               |
| <b>Weintek</b>                                                   |                                                                             |                                                                                                   |                                                                     |                                                                                       |                                                                          |                                                  |               |
| - Яндекс.Диск - eridanDPRO                                       |                                                                             |                                                                                                   |                                                                     |                                                                                       |                                                                          |                                                  |               |
| Этот компьютер                                                   |                                                                             |                                                                                                   |                                                                     |                                                                                       |                                                                          |                                                  |               |
| <b>П</b> Видео                                                   |                                                                             |                                                                                                   |                                                                     |                                                                                       |                                                                          |                                                  |               |
| <b>В Документы</b>                                               |                                                                             |                                                                                                   |                                                                     |                                                                                       |                                                                          |                                                  |               |
| • Загрузки                                                       |                                                                             |                                                                                                   |                                                                     |                                                                                       |                                                                          |                                                  |               |
| • Изображения                                                    |                                                                             |                                                                                                   |                                                                     |                                                                                       |                                                                          |                                                  |               |
| <b>Л</b> Музыка                                                  |                                                                             |                                                                                                   |                                                                     |                                                                                       |                                                                          |                                                  |               |
| <b>В Объемные объекты</b>                                        |                                                                             |                                                                                                   |                                                                     |                                                                                       |                                                                          |                                                  |               |
| <b>ПРабочий</b> стол                                             |                                                                             |                                                                                                   |                                                                     |                                                                                       |                                                                          |                                                  |               |
| <sup>12</sup> Локальный диск (С:)                                |                                                                             |                                                                                                   |                                                                     |                                                                                       |                                                                          |                                                  |               |
| Files(D)                                                         |                                                                             |                                                                                                   |                                                                     |                                                                                       |                                                                          |                                                  |               |
| $\equiv$ SSD (E:)<br>Элементов: 4                                | $\checkmark$                                                                |                                                                                                   |                                                                     |                                                                                       |                                                                          |                                                  | 旧国            |
|                                                                  |                                                                             |                                                                                                   |                                                                     |                                                                                       |                                                                          |                                                  |               |

<span id="page-33-2"></span>Рисунок 5.4 – Каталог «watchdog» FTP-сервера БС

Копии экранов панели оператора хранятся в каталоге «watchdog/stationID\_RecordID» (рисунок [5.5\)](#page-34-0). Наименование копии экрана состоит из двух частей: даты, когда копия была записана в FTP-сервер и порядкового номера. Копии экранов хранятся в формате «.png».

| $\sim$<br>Файл<br>Главная                                        | $\overline{z}$   stationID RecordID<br>Поделиться<br>Вид                 |                                                     |                                        |                                                                 |                                                                                |                                                                    | œ                           | $\times$<br>$\wedge$ $\circ$ |
|------------------------------------------------------------------|--------------------------------------------------------------------------|-----------------------------------------------------|----------------------------------------|-----------------------------------------------------------------|--------------------------------------------------------------------------------|--------------------------------------------------------------------|-----------------------------|------------------------------|
| À<br>Закрепить на панели Копировать Вставить<br>быстрого доступа | % Вырезать<br>è<br><b>WE Скопировать путь</b><br><b>F</b> Вставить ярлык | Переместить Копировать<br>$R$ $<$<br>R <sup>V</sup> | X<br>$=$<br>Удалить Переименовать<br>۰ | <b>По Создать элемент</b><br>Простой доступ -<br>Новая<br>папка | <b>В</b> Открыть -<br><b>Изменить</b><br>Свойства<br><b>«Журнал</b><br>$\star$ | Выделить все<br>ПО Смять выделение<br><b>ВО Обратить выделение</b> |                             |                              |
|                                                                  | Буфер обмена                                                             | Упорядочить                                         |                                        | Создать                                                         | Открыть                                                                        | Выделить                                                           |                             |                              |
| 个<br>$\checkmark$                                                | > Интернет > 192.168.1.78 > watchdog > stationID_RecordID                |                                                     |                                        |                                                                 |                                                                                | $\vee$ 0                                                           | Поиск в: stationID_RecordID | $\mathcal{L}$                |
| ★ Быстрый доступ<br>П Рабочий стол                               | ×                                                                        | 230928_1223.png                                     |                                        | 230928_1223_01.png                                              | 230928_1223_02.png                                                             | ►                                                                  | 230928_1223_03.png          |                              |
| <b>•</b> Загрузки<br><b>В</b> Документы                          | ٠                                                                        | 230928_1223_04.png                                  |                                        | 230928_1227.png                                                 | 230928_1227_01.png                                                             |                                                                    | 230928_1228.png             |                              |
| • Изображения<br>Codesys<br><b>EasyBuilderPro</b><br>files       | ÷                                                                        |                                                     |                                        |                                                                 |                                                                                |                                                                    |                             |                              |
| <b>Weintek</b><br>- Яндекс.Диск - eridanDPRO                     |                                                                          |                                                     |                                        |                                                                 |                                                                                |                                                                    |                             |                              |
| Этот компьютер<br><b>В</b> Видео                                 |                                                                          |                                                     |                                        |                                                                 |                                                                                |                                                                    |                             |                              |
| <b>В</b> Документы                                               |                                                                          |                                                     |                                        |                                                                 |                                                                                |                                                                    |                             |                              |
| <b>4</b> Загрузки                                                |                                                                          |                                                     |                                        |                                                                 |                                                                                |                                                                    |                             |                              |
| • Изображения                                                    |                                                                          |                                                     |                                        |                                                                 |                                                                                |                                                                    |                             |                              |
| <b>Л</b> Музыка                                                  |                                                                          |                                                     |                                        |                                                                 |                                                                                |                                                                    |                             |                              |
| • Объемные объекты                                               |                                                                          |                                                     |                                        |                                                                 |                                                                                |                                                                    |                             |                              |
| Рабочий стол                                                     |                                                                          |                                                     |                                        |                                                                 |                                                                                |                                                                    |                             |                              |
| <sup>11</sup> Локальный диск (С:)                                |                                                                          |                                                     |                                        |                                                                 |                                                                                |                                                                    |                             |                              |
| $=$ Files (D:)                                                   |                                                                          |                                                     |                                        |                                                                 |                                                                                |                                                                    |                             |                              |
| SSD(E)<br>Элементов: 8                                           | $\checkmark$                                                             |                                                     |                                        |                                                                 |                                                                                |                                                                    |                             | 胜量                           |

<span id="page-34-0"></span>Рисунок 5.5 – Каталог «watchdog/stationID\_RecordID» FTP-сервера БС

Каждая запись журнала архивных сообщений и журнала действий пользователя создает каталог «evenlog/stationID\_RecordIDxxxxx\_yy» и «operatorslog/stationID\_RecordIDxxxxx\_yy» соответственно, где xxxxx – ID базовой станции, yy – порядковый номер записи.

Количество каталогов «stationID\_RecordIDxxxxx\_yy» для каждой станции не превышает значение, установленное в поле «Максимальное количество записей» окна «Настройки FTP-сервера HMI» (см. руководство оператора) значение.

# <span id="page-35-0"></span>**6 ВЫГРУЗКА ЖУРНАЛА АРХИВНЫХ СООБЩЕНИЙ ИЛИ ЖУРНАЛА ДЕЙСТВИЙ ПОЛЬЗОВАТЕЛЯ ИЗ БС**

# <span id="page-35-1"></span>**6.1 Выгрузка журнала архивных сообщений или журнала действий пользователя через Utility Manager**

Выгрузка журнала архивных сообщений или журнала действий пользователя из БС через Utility Manager осуществляется в следующем порядке:

1. Произвести установку среды разработки EasyBuilder Pro на АРМ администратора согласно п.п. [2.2.1](#page-9-3) либо скачать c сайта (https://www.weintek.com/) и установить Utility Manager отдельно от EasyBuilder Pro.

2. Открыть Utility Manager (рисунок [6.1\)](#page-35-2).

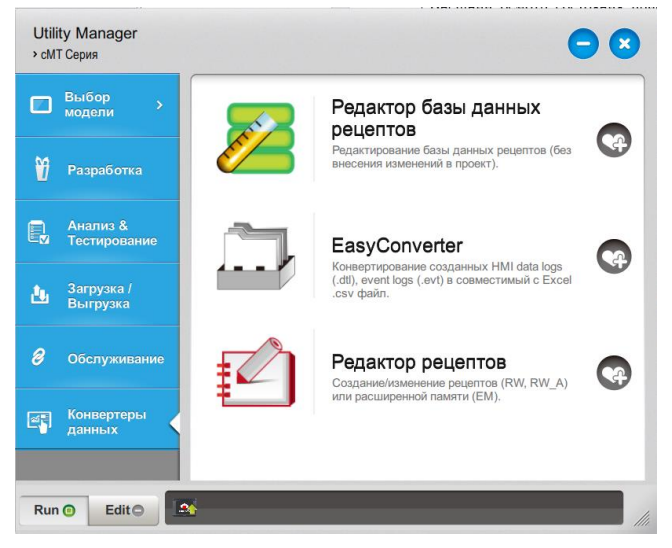

Рисунок  $6.1 - \Pi$ O Utility Manager

3. Перейти на вкладку «Загрузка/Выгрузка» (рисунок [6.2\)](#page-35-3).

<span id="page-35-2"></span>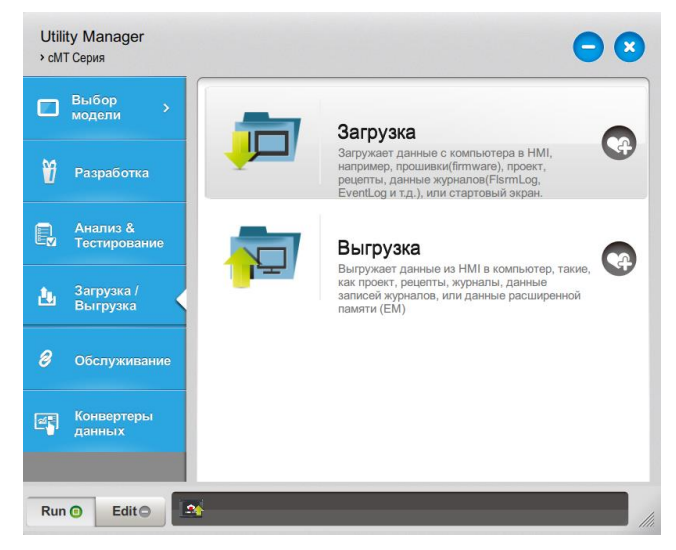

Рисунок 6.2 – Окно «Загрузка/Выгрузка» ПО Utility Manager

<span id="page-35-3"></span>4. В окне «Загрузка/Выгрузка» нажать на кнопку «Выгрузка». В окне «Выгрузить (HMI-  $>$ ПК)» (рисунок [6.3\)](#page-36-0) выбрать способ подключения к БС – с использованием Ethernet-кабеля или USB-кабеля.

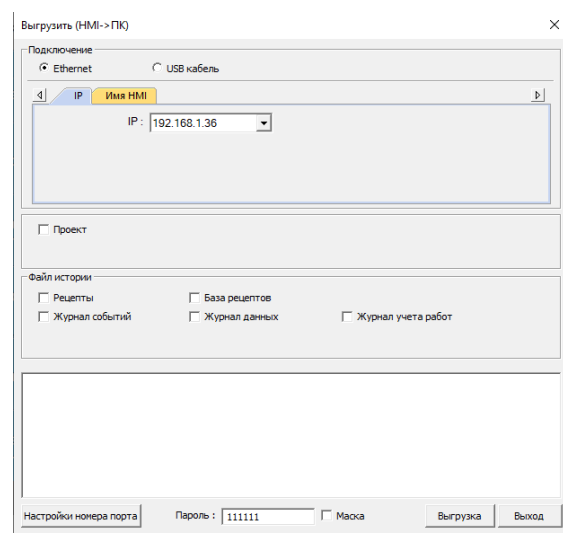

<span id="page-36-0"></span>Рисунок 6.3 – Окно «Выгрузить (HMI->ПК)» ПО Utility Manger

5. При использовании Ethernet-кабеля ввести IP-адрес порта LAN 2 («Ethernet 2»), в поле «IP:». Альтернативным вариантом подключения к панели оператора является подключение с использованием имени панели. Для этого необходимо перейти на вкладку «Имя HMI» и нажать кнопку «Найти всё» и если панель оператора находится в той же подсети, что и АРМ администратора, то справа будут видны найденные панели. При использовании USB-кабеля данные настройки вводить не нужно.

6. Установить значения в поле: «Журнал событий» (Журнал архивных сообщений) или «Журнал учета работ» (журнал действий пользователей). Выбрать каталог сохранения журнала архивных сообщений на АРМ администратора, нажав символ (**4)**. Ввести пароль в поле «Пароль:» (по умолчанию 111111).

7. После нажатия кнопки «Выгрузка», начнется процесс выгрузки журналов из БС в АРМ администратора (рисунок [6.4\)](#page-36-1).

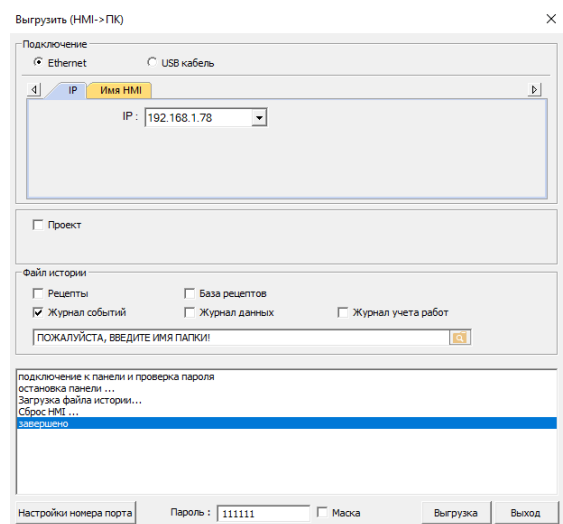

<span id="page-36-1"></span>Рисунок 6.4 – Процесс выгрузка журнала архивных сообщений из БС в ПК

8. По завершению выгрузки журналов панель оператора будет перезагружена. При выгрузке журнала архивных сообщений будет создана папка «eventlog», а при выгрузке журнала действий пользователя будет создана папка «operationlog».

Выгрузка журнала архивных сообщений или журнала действий пользователя средствами ПО Utility Manager завершена.

# <span id="page-37-0"></span>**6.2 Выгрузка журнала архивных сообщений или журнала действий пользователя через USB Flash-накопитель или SD-карту памяти**

Выгрузка журнала архивных сообщений или журнала действий пользователя из БС через USB Flash-накопитель или SD-карту памяти (при наличии соответствующего разъема в панели оператора) осуществляется в следующем порядке:

1. Выполнить форматирование USB Flash-накопителя или SD-карты памяти в формате FAT32.

2. Вставить USB Flash-накопитель или SD-карту памяти в советующий разъем панели оператора;

3. На панели оператора в окне «Обнаружено внешнее устройство» (рисунок [6.5\)](#page-37-1) нажать кнопку «Выгрузить».

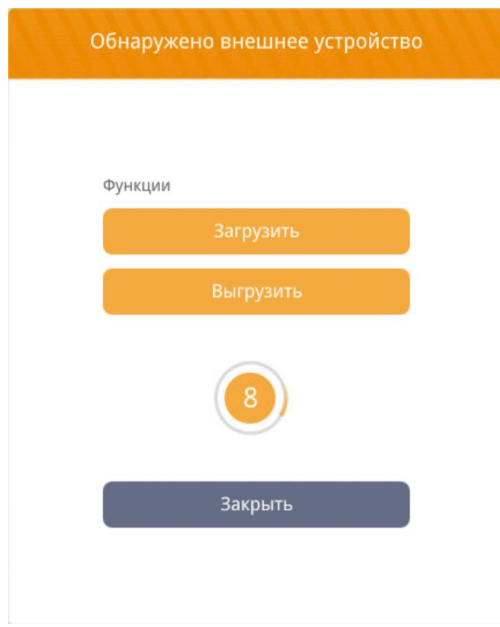

<span id="page-37-1"></span>Рисунок 6.5 – Окно «Обнаружено внешнее устройство»

4. В окне «Выгрузить» (рисунок [6.6\)](#page-38-1) установить значения в поле: «Журнал событий» (журнал архивных сообщений) или «Журнал учета работ» (журнал действий пользователя). Выбрать каталог сохранения журнала архивных сообщений USB Flash-накопителе или SD-карте

памяти, нажав символ ( ). Ввести пароль в поле «Пароль:» (по умолчанию 111111). Примеры пути к файлу на USB Flash-накопителе или SD-карте памяти для сохранения журнала архивных сообщений:

- USB Flash-накопитель: \usbdisk\SD\_MMC1\_1\;
- $-$  SD-карта памяти: \pccard\disk\_a\_1\;

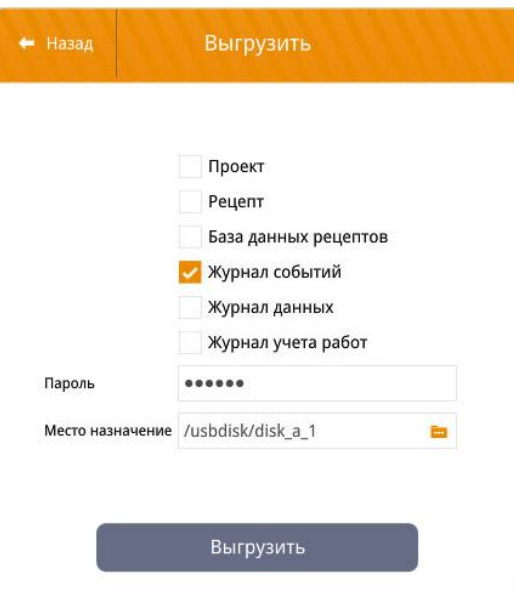

<span id="page-38-1"></span>Рисунок 6.6 – Окно «Выгрузить»

5. После нажатия кнопки «Выгрузить», начнется процесс выгрузки журнала архивных сообщений из БС на USB Flash-накопитель или SD-карту памяти с последующей перезагрузкой панели оператора. При выгрузке журнала архивных сообщений будет создана папка «eventlog», а при выгрузке журнала действий пользователей будет создана папка «opertionlog»

6. Извлечь USB Flash-накопитель или SD-карту памяти из соответствующего разъема в панели оператора.

Выгрузка журнала архивных сообщений или журнала действий пользователя средствами USB Flash-накопителя или SD-карты памяти завершена.

# <span id="page-38-0"></span>**6.3 Выгрузка журнала архивных сообщений или журнала действий пользователя через FTP-сервер**

1. Выполнить вход на FTP-сервер БС (см. п.п. [5.2\)](#page-32-2).

2. Перейти в каталог «watchdog/eventLog» (журнал архивных сообщений) или «watchdog/operationLog» FTP-сервера панели оператора.

3. Выбрать и скопировать интересующий каталог «stationID\_RecordIDxxxxx\_yy» на АРМ администратора (где xxxxx – ID базовой станции, yy – порядковый номер записи).

Каждая запись журнала архивных сообщений создает каталог «stationID\_RecordIDxxxxx\_yy», где xxxxx – ID базовой станции, yy – порядковый номер записи. Каталог «stationID\_RecordIDxxxxx\_yy» представлен на рисунке [6.7.](#page-39-1)

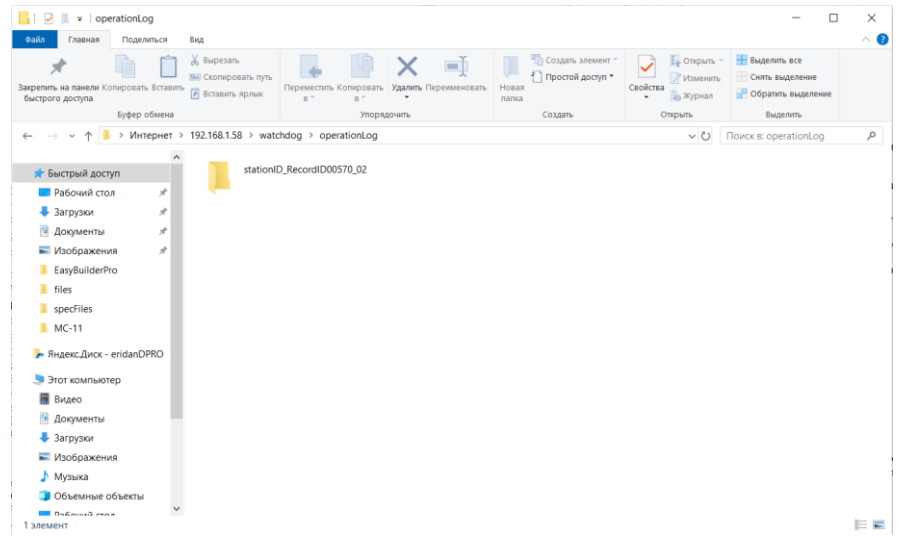

<span id="page-39-1"></span>Рисунок 6.7 – Каталог «watchdog/operationLog/stationID\_RecordIDxxxxx\_yy» FTP-сервера БС

Количество каталогов не превышает установленное в поле «Максимальное количество записей» окна «Настройки FTP-сервера HMI» (см. руководство оператора) значение.

Каталог «watchdog/stationID\_RecordIDxxxxx\_yy/eventlog» содержит в себе журналы архивных сообщений (рисунок [6.8\)](#page-39-2). Наименование журналов архивных сообщений совпадает с датой создания журнала. Настройка параметров выгрузки журналов архивных сообщений производится в окне «Настройки FTP-сервера HMI» (см. руководство оператора).

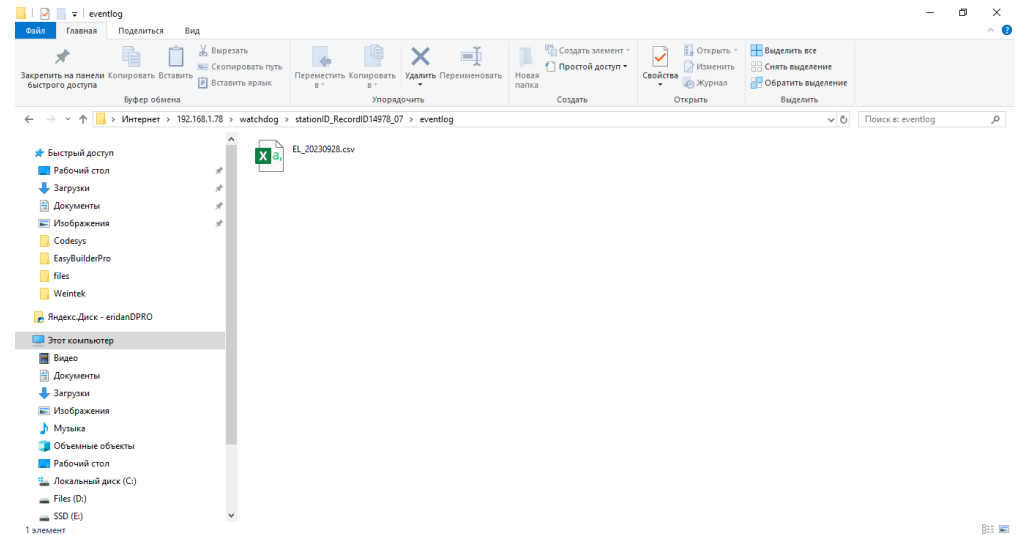

<span id="page-39-2"></span>Рисунок 6.8– Каталог «watchdog/stationID\_RecordIDxxxxx\_yy/ eventlog» FTP-сервера БС

Выгрузка журналов архивных сообщений средствами FTP-сервера завершена.

# <span id="page-39-0"></span>**6.4 Выгрузка журнала архивных сообщений или журнала действий пользователя через Web-интерфейс панели оператора БС**

Выгрузка журнала архивных сообщений или журнала действий пользователя через Webинтерфейс панели оператора БС осуществляется в следующем порядке:

1. Открыть Веб-браузер на АРМ администратора (рекомендованные к использованию Webбраузеры представлены в таблице [1.2\)](#page-7-5).

2. В поисковой строке Wеб-браузера ввести IP-адрес панели оператора, установленный в п.п. [4.2.1](#page-22-1) и нажать «Enter» на клавиатуре АРМ администратора (рисунок [6.9\)](#page-40-0).

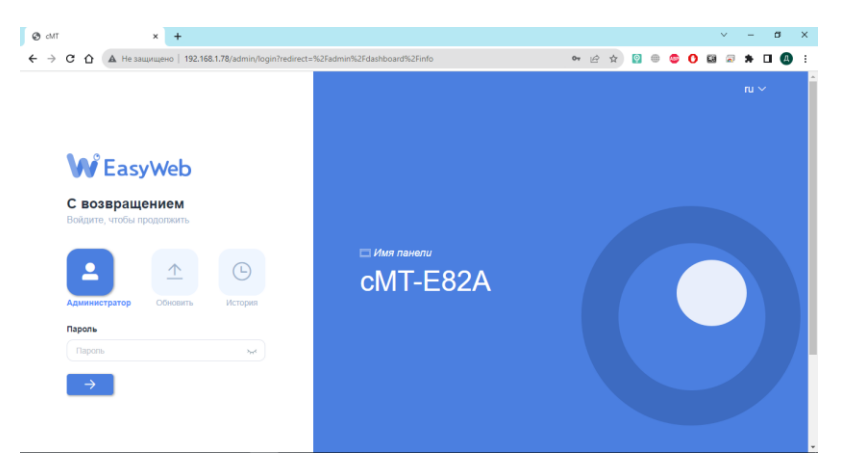

Рисунок 6.9 – Web-интерфейс панели оператора БС

3. В окне «Web-интерфейс панели оператора БС» в поле «Пароль» ввести пароль (по умолчанию 111111) и нажать синюю кнопку со стрелкой, расположенную под полем ввода пароля.

4. Перейти на вкладку «Данные» – «Журнал событий» или «Журнал операций» (журнал действий пользователя) (рисунок [6.10\)](#page-40-1).

<span id="page-40-0"></span>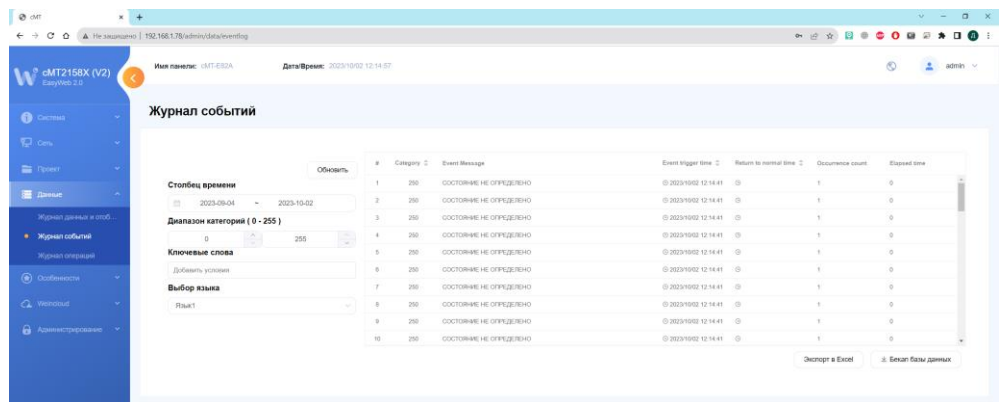

<span id="page-40-1"></span>Рисунок 6.10 – Окно «Журнал событий» Web-интерфейса панели оператора БС

5. В полях «Столбец времени» выбрать требуемую глубину архива журнала сообщений или журнала действий пользователя, в поле «Диапазон категорий», выбрать диапазон интересующих категорий (только для журнала архивных сообщений). Категории с описанием представлены в таблице [6.1.](#page-40-2) В поле «Ключевые слова» прописать ключевые слова, которые встречаются в сообщениях. В поле «Выбор языка» выбрать «Язык1» и нажать кнопку «Экспорт в Excel» или «Бекап базы данных».

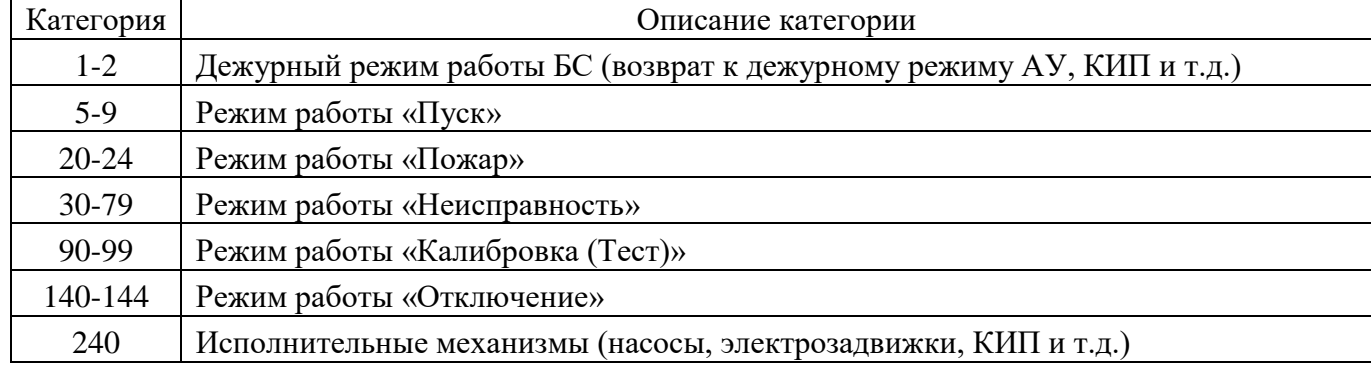

<span id="page-40-2"></span>Таблица 6.1 – Категории с описанием

6. После нажатия кнопок «Экспорт в Excel» или «Бекап базы данных» администратору будет предоставлен выбор каталога на АРМ администратора для сохранения журнала архивных сообщений.

Экспорт журнала архивных сообщений или журнала действий пользователя средствами Web-интерфейса панели оператора БС завершен.

## <span id="page-41-0"></span>**6.5 Конвертация журнала архивных сообщений или журнала действий пользователя в формат Excel-файла**

При выгрузке журнала архивных сообщений или журнала действий пользователя средствами ПО Utility Manager, FTP-сервером, USB Flash-накопителя или SD-карты есть/может возникнуть необходимость в изменении формата журнала архивных сообщений или журнала действий пользователя из .db (файл базы данных) в .xlsx (файл Excel-таблицы). Для изменения формата необходимо произвести следующие действия:

1. Открыть ПО EasyConverter либо через ПО Utility Manager (вкладка «Конверторы данных» – «EasyConverter»), либо через меню «Пуск» («EasyBuilder Pro» – «EasyConverter»).

2. В окне ПО EasyConverter (рисунок [6.11\)](#page-41-1) перейти на вкладку «Файл» – «Открыть» и выбрать скачанный ранее файл журнала архивных сообщений или журнала действий пользователя с разрешением .db.

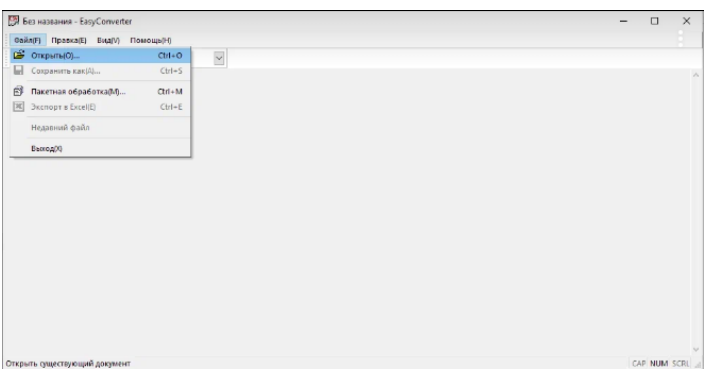

<span id="page-41-1"></span>Рисунок 6.11 – Открытие журнала архивных сообщений или журнала действий пользователя в ПО EasyConverter

3. В окне «Выберите язык – event» из выпадающего списка выбрать «язык 1» и нажать кнопку «ОК» (рисунок [6.12\)](#page-41-2)

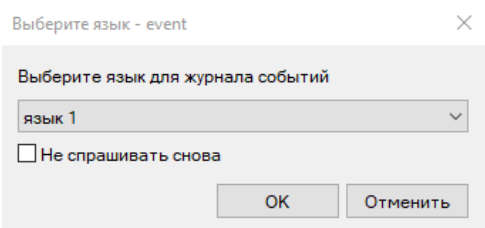

<span id="page-41-2"></span>Рисунок 6.12 – Окно «Выберите язык – event»

4. В окне выбора диапазона дат (рисунок [6.13\)](#page-41-3) выбрать диапазон дат, за который необходимо открыть журнал архивных сообщений

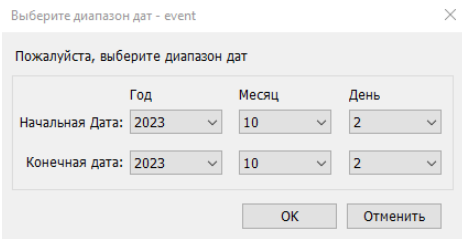

<span id="page-41-3"></span>Рисунок 6.13 – Окно «Выберите диапазон дат – event»

5. Чтобы успешно конвертировать журнал архивных сообщений из формата базы данных в Excel формат необходимо открыть файл с таблицами строк «ArchiveLog\_RowTable.csv». Данный файл поставляется предприятием-изготовителем на USB Flash-накопителе, в каталоге «\Library\EasyBuilderPro\files\». В окне «Требуется файл строковой таблицы» (рисунок [6.14\)](#page-42-0) необходимо открыть файл «ArchiveLog\_RowTable.csv», нажав кнопку «Открыть».

<span id="page-42-0"></span>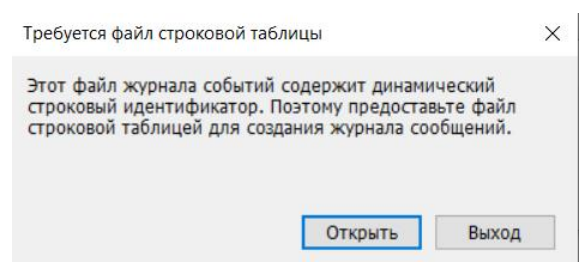

Рисунок 6.14 – Окно «Требуется файл строковой таблицы»

6. Журнал архивных сообщений или журнал действий пользователя в формате базы данных будет открыт в ПО EasyConverter.

7. Для преобразования формата из .db в .xlsx необходимо нажать кнопку «Экспорт в Microsoft Excel» (рисунок [6.15\)](#page-42-1).

| Файл(F) Правка(E) Вид(V) Помощь(H)<br>$\check{~}$<br>$\mathbb{C}$ $\mathbb{C}$ $\mathbb{R}$ $\mathbb{C}$ $\mathbb{R}$ $\mathbb{R}$ $\mathbb{C}$ $\mathbb{R}$ $\mathbb{R}$ $\mathbb{R}$ $\mathbb{R}$<br>"250", "02.10. <sup>3</sup> KCROPT B Microsoft Excel (Ctrl+E) --- COCTORHINE HE ORPEAEAEHO","1", "0"<br>"250", 02.10.2023", 12:14:42", """", """", " COCTORHINE HE OПРЕДЕЛЕНО", "1", "0"<br>"250", О2.10.2023", 12.14.42", "", "", "", "", "СОСТОЯНИЕ НЕ ОПРЕДЕЛЕНО", 1", 0<br>"250", "02.10.2023", "12:14:42", "*", "*", "*", "*", " СОСТОЯНИЕ НЕ ОПРЕДЕЛЕНО", "1", "0"<br>"250", "02.10.2023", "12:14:42", "", "", "", "", " СОСТОЯНИЕ НЕ ОПРЕДЕЛЕНО", "1", "0"<br>"250", 02.10.2023", 12:14:42", "", "", "", "", "СОСТОЯНИЕ НЕ ОПРЕДЕЛЕНО", 1", "0"<br>"250", О2.10.2023", 12.14.42", "", "", "", "", " СОСТОЯНИЕ НЕ ОПРЕДЕЛЕНО", 1", "0"<br>"250","02.10.2023","12:14:42","","","","","" СОСТОЯНИЕ НЕ ОПРЕДЕЛЕНО","1","0"<br>"250", "02.10.2023", "12:14:42", """"", """, "COCTOSHUE HE OПРЕДЕЛЕНО", "1", "0"<br>"250", О2.10.2023", 12.14.42", "", "", "", "", "СОСТОЯНИЕ НЕ ОПРЕДЕЛЕНО", 1", "0"<br>"250", "02.10.2023", "12:14:42", "", "", "", "", " COCTORHUE HE OΠΡΕДЕЛЕНО", "1", "0"<br>"250","02.10.2023","12:14:42","*","*","*"," СОСТОЯНИЕ НЕ ОПРЕДЕЛЕНО","1","0"<br>"250", "0", "02.10.2023", "12.14.42", "", "", "", "", "COCTOSHME HE OПРЕДЕЛЕНО", "1", "0"<br>"250", О2.10.2023", 12.14.42", "", "", "", "", "СОСТОЯНИЕ НЕ ОПРЕДЕЛЕНО", 1", "0"<br>"250","02.10.2023","12:14:42","*","*","*","*"," СОСТОЯНИЕ НЕ ОПРЕДЕЛЕНО","1","0"<br>"250", "02.10.2023", "12:14:42", """"", "", "" COCTOSHUE HE OПРЕДЕЛЕНО", "1", "0"<br>"250", О2.10.2023", 12.14.42", "", "", "", "", СОСТОЯНИЕ НЕ ОПРЕДЕЛЕНО", "1", "0"<br>"250", О2.10.2023", 12:14:42", "", "", "", "", " СОСТОЯНИЕ НЕ ОПРЕДЕЛЕНО", 1", "0"<br>"250", "02.10.2023", "12.14.42", "*", "*", "*", " COCTOSHUE HE OΠΡΕДЕЛЕНО", "1", "0"<br>п<br>"250", "02.10.2023", 12:14:42", "*", "*", "*", " СОСТОЯНИЕ НЕ ОПРЕДЕЛЕНО", "1", "0"<br>"250", 02.10.2023", 12.14:42", ""."", ""." COCTORHUE HE OПРЕДЕЛЕНО", "1", "0"<br>"250", "02.10.2023", "12:14:42", "*", "*", "*", "*", " СОСТОЯНИЕ НЕ ОПРЕДЕЛЕНО", "1", "0"<br>"250","02.10.2023","12:14:42","*","*","*","*"," СОСТОЯНИЕ НЕ ОПРЕДЕЛЕНО","1","0"<br>"250", 02.10.2023", 12.14.42", "*", "*", "*", " СОСТОЯНИЕ НЕ ОПРЕДЕЛЕНО", 1", "0"<br>"250", О2.10.2023", 12.14.42", "", "", "", "", "СОСТОЯНИЕ НЕ ОПРЕДЕЛЕНО", 1", "0"<br>"250", "02.10.2023", "12:14:42", "*", "*", "*", "* СОСТОЯНИЕ НЕ ОПРЕДЕЛЕНО", "1", "0"<br>"250", "02.10.2023" 12:14:42", "*", "*", "*", " СОСТОЯНИЕ НЕ ОПРЕДЕЛЕНО", "1", "0"<br>"250", O2.10.2023", 12.14:42", "", "", "", "", COCTOЯНИЕ НЕ ОПРЕДЕЛЕНО", "1", "0"<br>"250", 02.10.2023", 12:14:42", "", "", "", "", "", " СОСТОЯНИЕ НЕ ОПРЕДЕЛЕНО", 1", "0"<br>"250","02.10.2023","12:14:42","*","*","*","*"," СОСТОЯНИЕ НЕ ОПРЕДЕЛЕНО","1","0"<br>"250", "02.10.2023", "12.14.42", """, "", "", "" COCTOSHILE HE OПРЕДЕЛЕНО", "1", "0"<br>"250", 02.10.2023", 12.14:42", ""."", ""." COCTORHUE HE OΠΡΕΛΕΠΕΗΟ", "1", "0"<br>"250", "02.10.2023", "12:14:42", "*", "*", "*", "*", " СОСТОЯНИЕ НЕ ОПРЕДЕЛЕНО", "1", "0"<br>"250","02.10.2023" 12:14:42","*","*","*"," СОСТОЯНИЕ НЕ ОПРЕДЕЛЕНО","1","0"<br>"250", 02.10.2023", 12.14.42", "*", "*", "*", " СОСТОЯНИЕ НЕ ОПРЕДЕЛЕНО", 1", "0"<br>"250", 02.10.2023", 12:14:42", """", """", " COCTORHUE HE OΠΡΕДЕЛЕНО", "1", "0"<br>"250","02.10.2023","12:14:42","*","*","*"," СОСТОЯНИЕ НЕ ОПРЕДЕЛЕНО","1","0"<br>"250", "02.10.2023", "12:14:42", """"", "", "" COCTOSHUE HE OПРЕДЕЛЕНО", "1", "0"<br>"250", О2.10.2023", 12.14.42", "", "", "", "", СОСТОЯНИЕ НЕ ОПРЕДЕЛЕНО", "1", 0"<br><b>Экспорт в Microsoft Excel</b><br><b>CAP NUM SCRL</b> | DAIProNeventlog\event.db - EasyConverter | m. | $\times$ |
|----------------------------------------------------------------------------------------------------|------------------------------------------|----|----------|
|                                                                                                    |                                          |    |          |
|                                                                                                    |                                          |    |          |
|                                                                                                    |                                          |    |          |
|                                                                                                    |                                          |    |          |
|                                                                                                    |                                          |    |          |
|                                                                                                    |                                          |    |          |

<span id="page-42-1"></span>Рисунок 6.15 – Экспорт в Excel-файл

8. После нажатия кнопки «Экспорт в Microsoft Excel» журнал архивных сообщений или журнал действий пользователя будет конвертирован в Excel-файл.

Конвертация журнала архивных сообщений или журнала действий пользователя в формат Excel-файл средствами ПО EasyConverter завершена.

# <span id="page-43-0"></span>**7 ПЕРЕНОС ИНФОРМАЦИИ С БС НА ДРУГУЮ БС**

# **7.1 Перенос прикладного ПО**

<span id="page-43-1"></span>Перенос прикладного ПО БС на другую БС осуществляется посредством USB Flashнакопителя или SD-карты памяти (при наличии соответствующего разъема в панели оператора) и выполняется в следующем порядке:

1. Вставить USB Flash-накопитель или SD-карту памяти в советующий разъем панели оператора (форматирование USB Flash-накопителя или SD-карты памяти должно быть выполнено в формате FAT32);

2. На панели оператора в окне «Обнаружено внешнее устройство» (рисунок [7.1\)](#page-43-2) нажать кнопку «Выгрузить».

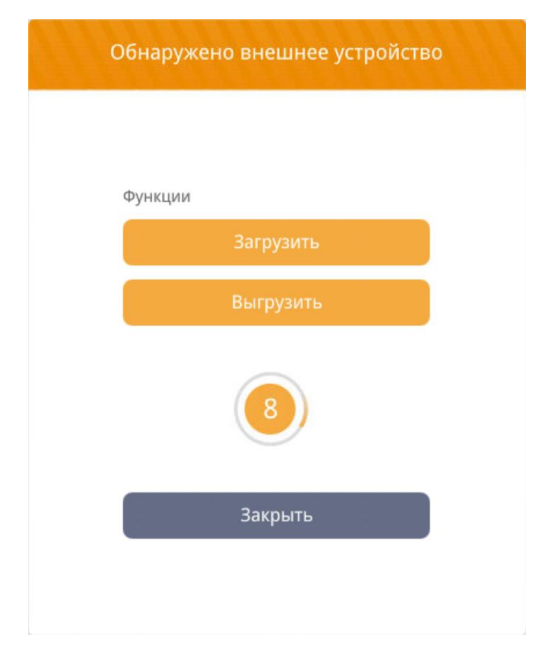

Рисунок 7.1 – Окно «Обнаружено внешнее устройство»

7. В окне «Выгрузить» (рисунок [7.2\)](#page-44-1) установить значения в поле: «Проект». Выбрать каталог сохранения прикладного ПО на USB Flash-накопителе или SD-карте памяти, нажав символ

( ). Ввести пароль в поле «Пароль:» (по умолчанию 111111). Примеры пути к файлу на USB Flash-накопителе или SD-карте памяти для сохранения журнала архивных сообщений:

- <span id="page-43-2"></span>USB Flash-накопитель: /usbdisk/SD\_MMC1\_1/;
- $-$  SD-карта памяти: /pccard/disk\_a\_1/;

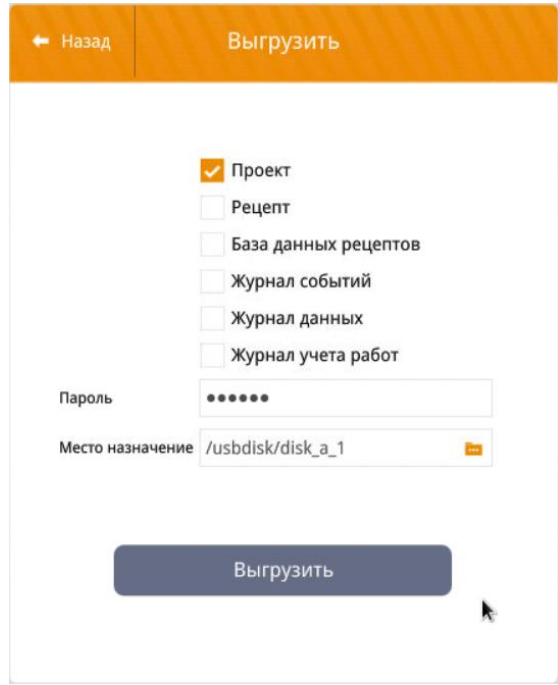

<span id="page-44-1"></span>Рисунок 7.2 – Окно «Выгрузить»

8. После нажатия кнопки «Выгрузить», начнется процесс выгрузки настроек из БС на USB Flash-накопитель или SD-карту памяти с последующей перезагрузкой панели оператора. При выгрузке прикладного ПО будет создан файл «project.cxob».

9. После завершения копирования прикладного ПО на USB Flash-накопитель или SD-карту памяти в окне панели оператора будет отображена кнопка «Закончено», представленная на рисунке **[7](#page-44-2)**.**3**.

<span id="page-44-0"></span>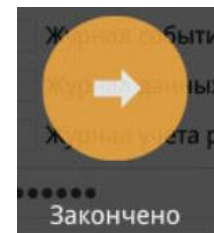

<span id="page-44-2"></span>Рисунок 7.3 – Кнопка завершения копирования прикладного ПО на USB Flash-накопитель или SD-карту памяти

10. Нажать кнопку «Закончено».

11. Извлечь USB Flash-накопитель или SD-карту памяти из соответствующего разъема в панели оператора.

12. Выполнить загрузку прикладного ПО в другую панель оператора одним из способов, указанных в п.п. **Ошибка! Источник ссылки не найден.**.

# **7.2 Перенос настроек БС**

Перенос настроек БС на другую БС осуществляется посредством USB Flash-накопителя или SD-карты памяти (при наличии соответствующего разъема в панели оператора) и выполняется в следующем порядке:

1. Выполнись сохранение настроек в энергонезависимую память панели оператора, для этого необходимо перейти в окно «Настройки по-умолчанию» («Настройки» – «Настройки этой базовой станции» – «Запись/чтение настроек в/из файла»), см. рисунок [7.4.](#page-45-0)

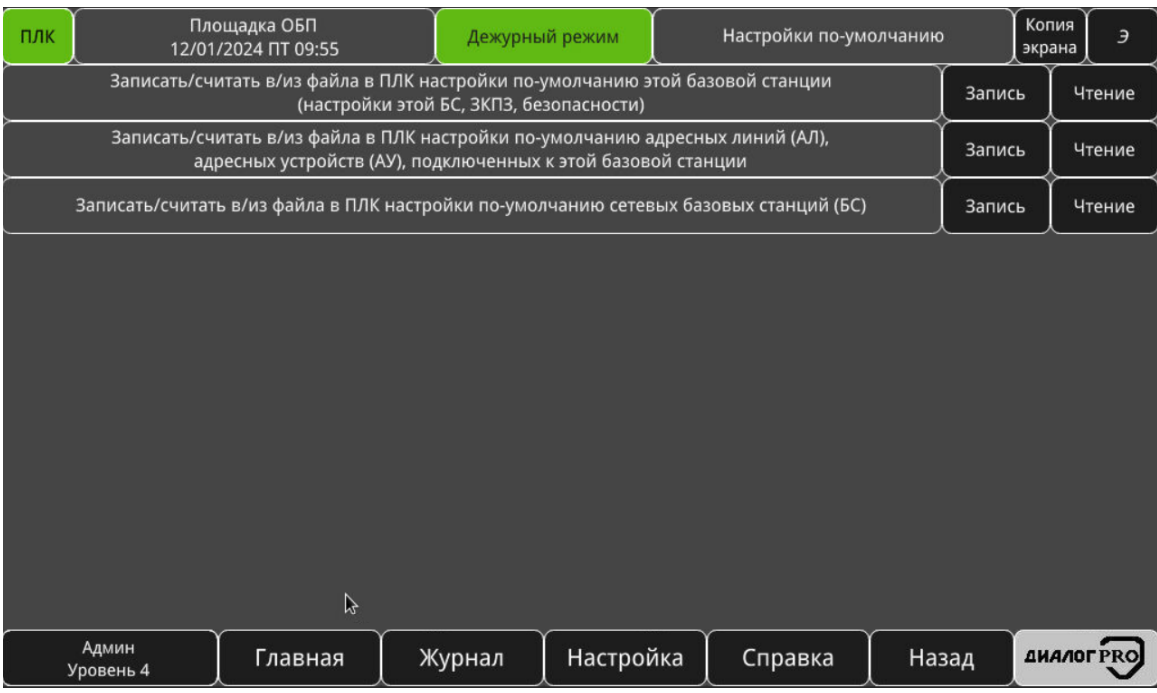

<span id="page-45-0"></span>Рисунок 7.4 – Окно «Настройки по-умолчанию»

2. Выбрать те настройки, которые необходимо перенести на другую панель оператора и нажать кнопку «Запись».

3. Вставить USB Flash-накопитель или SD-карту памяти в советующий разъем панели оператора (форматирование USB Flash-накопителя или SD-карты памяти должно быть выполнено в формате FAT32);

4. На панели оператора в окне «Обнаружено внешнее устройство» (рисунок [7.5\)](#page-45-1) нажать кнопку «Выгрузить».

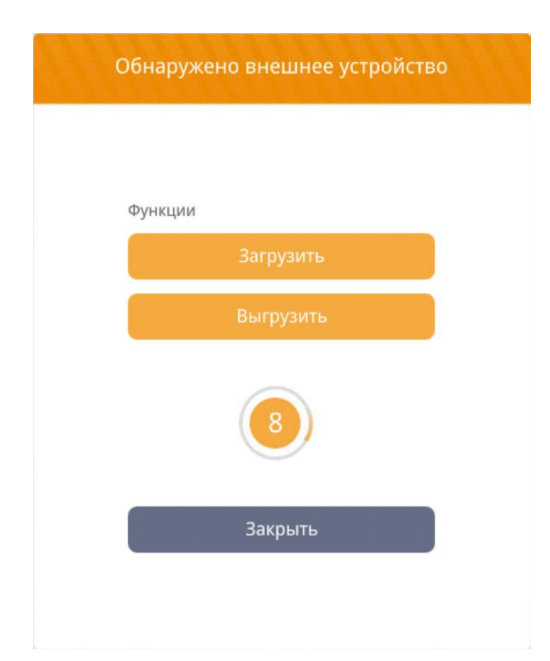

<span id="page-45-1"></span>Рисунок 7.5 – Окно «Обнаружено внешнее устройство»

13. В окне «Выгрузить» (рисунок [7.6\)](#page-46-0) установить значения в поле: «Рецепт». Выбрать

каталог сохранения настроек на USB Flash-накопителе или SD-карте памяти, нажав символ ( ). Ввести пароль в поле «Пароль:» (по умолчанию 111111). Примеры пути к файлу на USB Flashнакопителе или SD-карте памяти для сохранения журнала архивных сообщений:

- USB Flash-накопитель: /usbdisk/SD\_MMC1\_1/;
- SD-карта памяти: /pccard/disk\_a\_1/;

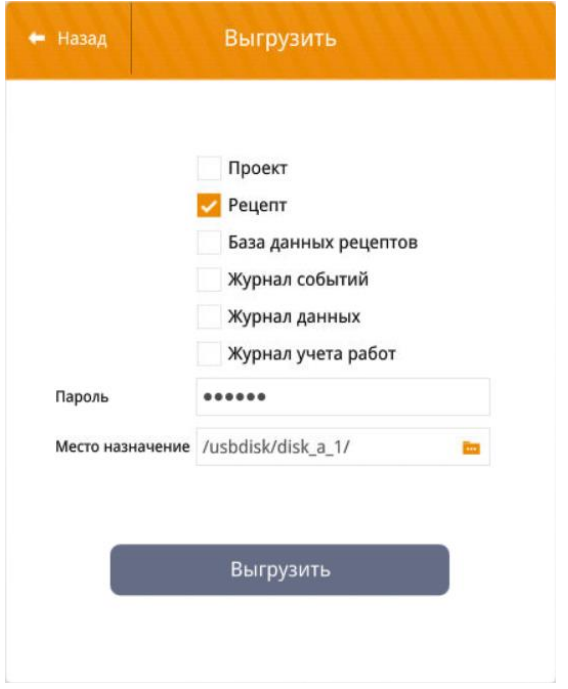

<span id="page-46-0"></span>Рисунок 7.6 – Окно «Выгрузить»

14. После нажатия кнопки «Выгрузить», начнется процесс выгрузки настроек из БС на USB Flash-накопитель или SD-карту памяти с последующей перезагрузкой панели оператора. При выгрузке настроек будет создана папка «recipe».

15. Извлечь USB Flash-накопитель или SD-карту памяти из соответствующего разъема в панели оператора.

16. Вставить USB Flash-накопитель или SD-карту памяти, с выгруженными ранее настройками, в советующий разъем панели оператора;

17. На панели оператора в окне «Обнаружено внешнее устройство» (рисунок [7.5\)](#page-45-1) нажать кнопку «Загрузить».

18. В окне «Загрузить» в поле «Пароль:» ввести пароль (по умолчанию: 111111), также установить активным поле «Рецепт (RW):», «Рецепт (RW\_A):» и выбрать прикладное ПО на USB

Flash-накопителе или SD-карте памяти (рисунок [7.7\)](#page-47-0), нажав кнопку (**DEC**) и пройдя по пути, нажимая на символ (**•••**). При необходимости установить пункты сброса (рецепторов, базы данных рецепторов, журнала событий, журнала данных, лога операций, PRW-регистров). Примеры пути к файлам «recipe.rcp» и «recipe\_а.rcp» на USB Flash-накопителе или SD-карте памяти:

- USB Flash-накопитель: /usbdisk/SD\_MMC1\_1/recipe/recipe.rcp;
- USB Flash-накопитель: /usbdisk/SD\_MMC1\_1/recipe/recipe\_a.rcp;
- SD-карта памяти: /pccard/disk\_a\_1/recipe/recipe.rcp;
- SD-карта памяти: /pccard/disk\_a\_1/recipe/recipe\_a.rcp;

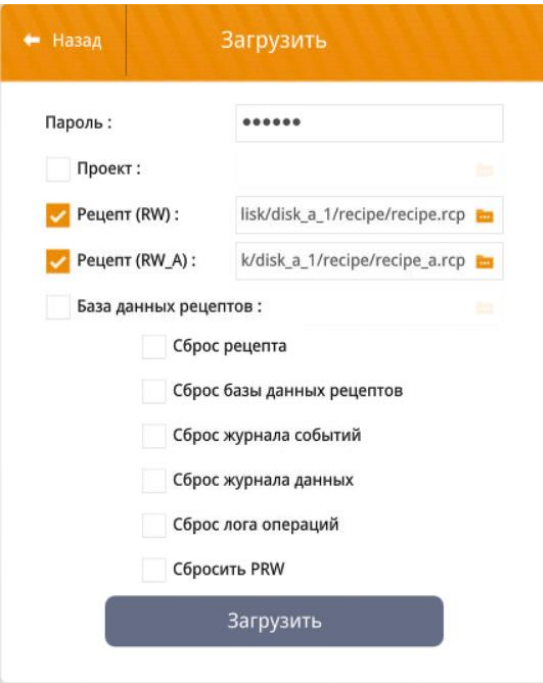

<span id="page-47-0"></span>Рисунок 7.7 – Окно «Загрузить»

19. В окне «Загрузить» нажать кнопку «Загрузить».

20. Настройки будут загружены в панель оператора с последующей перезагрузкой панели.

21. Извлечь USB Flash-накопитель или SD-карту памяти из соответствующего разъема на панели оператора.

22. Выполнись чтение настроек из энергонезависимой память панели оператора, для этого необходимо перейти в окно «Настройки по-умолчанию» («Настройки» – «Настройки этой базовой станции» – «Запись/чтение настроек в/из файла»), см. рисунок [7.4](#page-45-0) и нажать кнопку «Чтение».

23. Применение настроек занимает около 20 секунд.

Перенос настроек БС на другую БС через USB Flash-накопитель или SD-карту памяти завершена.

# **8 ОРГАНИЗАЦИЯ УДАЛЕННОГО ДОСТУПА К БС**

<span id="page-48-0"></span>Удаленное управление и контроль над БС средствами Web-интерфейса или ПО cMT Viewer могут являться полноценной заменой SCADA-систем без дополнительных затрат на разработку и освоение. Web-интерфейс и ПО cMT Viewer повторяют интерфейс прикладного ПО панели оператора БС.

Удаленное управление и контроль над БС могут быть осуществлены как в рамках локальной сети, так и через сеть «Интернет». Организация управления и контроля над БС как через локальную, так и через сеть «Интернет» как было указано выше осуществляется либо через ПО cMT Viewer, либо через Web-интерфейс панели оператора. Однако для удалённого управления и контроля над БС через сеть «Интернет» дополнительно необходимо выполнение следующих условий:

БС и АРМ подключены к сети «Интернет»;

на АРМ установлено ПО EasyAccess 2.0;

 покупателем у предприятия-изготовителя, либо самостоятельно (процесс регистрации на сервере EasyAccess 2.0 и настройка EasyAccess 2.0 в панели оператора покупателем выполняется самостоятельно), приобретена лицензия EasyAccess 2.0.

 в прикладном ПО на панель оператора в окне «Настройка этой базовой станции» установлено значение «Easy Access 2.0» в «Да». Подробнее см. руководство оператора;

<span id="page-48-1"></span> количество одновременных подключений к БС через ПО EasyAccess 2.0 не должно превышать 3 клиентов.

#### **8.1 Организация удаленного управления и контроля над БС**

#### **Инструкция к ПО EasyAccess 2.0**

<span id="page-48-2"></span>Примечание: если необходимо организовать удаленное управление и контроль в рамках локальной сети, без использования сети «Интернет» – данный пункт можно пропустить.

Данная инструкция касается получения IP-адреса удаленной БС, подключенной к серверу EasyAccess 2.0 и состоит из следующих пунктов:

1. Открыть ПО EasyAccess 2.0 («Пуск» – «EasyAccess 2.0» – «EasyAccess 2.0»).

2. В открывшемся окне ПО EasyAccess 2.0 (рисунок [8.1\)](#page-48-3) в поле «Домен» вписать «eridan» (если лицензия на EasyAccess 2.0 приобретена у предприятия-изготовителя), в полях «Имя пользователя», «Пароль» вписать логин и пароль, выданный предприятием изготовителем, либо полученный при самостоятельной регистрации на сервере EasyAccess 2.0.

![](_page_48_Picture_246.jpeg)

<span id="page-48-3"></span>Рисунок 8.1 – Окно входа в ПО EasyAccess 2.0

3. После входа в ПО EasyAccess 2.0 (рисунок [8.](#page-49-1)2) выбрать каталог с панелью (например eridan), выбрать интересующую панель, нажать символ и скопировать выведенный IPадрес в буфер обмена.

![](_page_49_Picture_2.jpeg)

Рисунок 8.2– ПО EasyAccess 2.0

### **Организация удаленного управления и контроля над БС через ПО cMT Viewer**

<span id="page-49-0"></span>Удаленное управление и контроль над БС с помощью ПО cMT Viewer, например, с АРМ администратора, осуществляется в следующем порядке:

1. Открыть ПО cMT Viewer либо через ПО Utility Manager (вкладка «Обслуживание» – «cMT Viewer»), либо через меню «Пуск» («EasyBuilder Pro» – «cMT Viewer»). ПО cMT Viewer представлено на рисунке [8.3.](#page-49-2)

<span id="page-49-2"></span><span id="page-49-1"></span>![](_page_49_Picture_7.jpeg)

Рисунок 8.3 – ПО cMT Viewer

- 2. В правом верхнем углу ПО cMT Viewer необходимо нажать кнопку  $\frac{\text{dS}}{\text{dS}}$
- 3. В открывшемся окне настроек (рисунок [8.4\)](#page-50-0) необходимо нажать кнопку

![](_page_50_Picture_96.jpeg)

#### <span id="page-50-0"></span>Рисунок 8.4 – Окно настроек ПО cMT Viewer

4. Будет выведен запрос на ввод пароля (рисунок [8.5\)](#page-50-1) (по умолчанию: 111111). После ввода пароля в поле «Ввод пользовательского пароля:» нажать кнопку «ОК».

![](_page_50_Picture_97.jpeg)

<span id="page-50-1"></span>Рисунок 8.5 – Поле ввода пароля ПО cMT Viewer

- 5. Перейти на вкладку «Общий» окна настроек и включить функцию «Режим дисплея».
- 6. Закрыть окно настроек.
- <span id="page-50-3"></span>7. В правом верхнем углу ПО cMT Viewer необходимо нажать кнопку «+» (рисунок [8.6\)](#page-50-2).

![](_page_50_Picture_9.jpeg)

<span id="page-50-2"></span>Рисунок 8.6 – Кнопка «Добавить панель оператора (+)» ПО cMT Viewer

8. В поле «Имя/IP» (рисунок [8.7\)](#page-51-0) ввести имя панели оператора/IP-адрес (см. п.п. [4.2.2\)](#page-22-2) или IP-адрес, полученный из ПО EasyAccess 2.0 (см. п.п. [8.1.1\)](#page-48-2) и нажать «Enter».

ФСДР.425629.032-1511 РА

![](_page_51_Picture_1.jpeg)

Рисунок 8.7 – Заполнение поля «Имя/IP» ПО cMT Viewer

9. После ввода имени или IP-адреса панели оператора БС будет выведен запрос на ввод пароля (рисунок [8.5\)](#page-50-1) (по умолчанию: 111111). После ввода пароля в поле «Ввод пользовательского пароля:» нажать кнопку «ОК».

<span id="page-51-4"></span>10. После подключения к панели оператора, в ПО cMT Viewer будет выведен общий экран мониторинга панели оператора БС (рисунок [8.8\)](#page-51-1), нажатие на который левой кнопкой мыши позволяет произвести переход в прикладное ПО панели оператора БС (рисунок [8.9\)](#page-51-2). Для возврата к общему экрану мониторинга панели оператора БС необходимо нажать кнопку, представленную на рисунке [8.10.](#page-51-3)

<span id="page-51-0"></span>![](_page_51_Picture_5.jpeg)

Рисунок 8.8 – Общий экран мониторинга панели оператора БС

<span id="page-51-1"></span>

| ПЛК                           | Площадка ОБП   | 09/11/2023 ЧТ 12:25     |                | Дежурный режим   |                                                       | Главная        |                       |                                 |                                | Э                |   |                    |  |
|-------------------------------|----------------|-------------------------|----------------|------------------|-------------------------------------------------------|----------------|-----------------------|---------------------------------|--------------------------------|------------------|---|--------------------|--|
| Успешный пуск                 | 0              | Пожар 2                 | $\mathbf{0}$   | Блокировка пуска | Загазованность,<br>$\mathbf{0}$<br>порог 1            |                |                       | $\overline{0}$                  | Управление<br>3K <sub>II</sub> |                  |   |                    |  |
| Пуск не прошел                | 0              | Пожар 1                 | $\overline{0}$ | Неисправность    | Загазованность.<br>$\mathbf{0}$<br>порог <sub>2</sub> |                |                       | $\overline{0}$                  | Управление<br>ЗКПС/З           |                  |   |                    |  |
| Аварийный пуск                | $\overline{0}$ | Внимание                | $\overline{0}$ | Отключение       |                                                       | $\mathbf{0}$   |                       | Повышенная<br><b>ГОТОВНОСТЬ</b> |                                |                  | O | Просмотр<br>планов |  |
| Пуск                          | $\overline{0}$ | Останов пуска           | $\overline{0}$ | Тест             | $\mathbf{0}$                                          |                | Технологический<br>ШС | $\Omega$                        |                                | Сброс            |   |                    |  |
| Устройства пуска              | $\overline{0}$ | Автоматика<br>отключена | $\overline{0}$ | Квитирование     |                                                       | $\mathbf{0}$   |                       |                                 |                                |                  |   |                    |  |
| Зкпз 1                        |                |                         |                |                  |                                                       |                |                       |                                 |                                |                  |   |                    |  |
| Дежурный режим                |                |                         | Дежурный режим |                  |                                                       | Дежурный режим |                       |                                 |                                | Дежурный режим   |   |                    |  |
| Зкпз 2                        |                |                         |                |                  |                                                       |                |                       |                                 |                                |                  |   |                    |  |
| Дежурный режим                |                |                         | Дежурный режим |                  |                                                       | Дежурный режим |                       |                                 | Дежурный режим                 |                  |   |                    |  |
|                               |                |                         |                |                  |                                                       |                |                       |                                 |                                |                  |   |                    |  |
| Дежурный режим                |                |                         | Дежурный режим |                  |                                                       | Дежурный режим |                       |                                 |                                | Дежурный режим   |   |                    |  |
|                               |                |                         |                |                  |                                                       |                |                       |                                 |                                |                  |   |                    |  |
| Дежурный режим                |                |                         | Дежурный режим |                  | Дежурный режим                                        |                |                       |                                 | Дежурный режим                 |                  |   |                    |  |
|                               |                |                         |                |                  |                                                       |                |                       |                                 |                                |                  |   |                    |  |
| Дежурный режим                |                |                         | Дежурный режим |                  | Дежурный режим<br>Дежурный режим                      |                |                       |                                 |                                |                  |   |                    |  |
| Админ<br>$V$ noreus $\Lambda$ |                | Главная                 | Журнал         |                  | Настройка<br>Справка                                  |                |                       |                                 | Назад                          | <b>ДИАЛОГРRO</b> |   |                    |  |

<span id="page-51-2"></span>Рисунок 8.9 – Окно «Главная» прикладного ПО панели оператора

![](_page_51_Picture_9.jpeg)

<span id="page-51-3"></span>Рисунок 8.10 – Кнопка возврата на общий экран мониторинга панели оператора БС

11. ПО cMT Viewer позволяет осуществлять удаленное подключение к нескольким панелям оператора одновременно. Для подключения к следующей панели необходимо повторить п.п.  $7 - 10$ . После подключения к следующей панели оператора, в ПО cMT Viewer будут выведены общие экраны мониторинга для каждой из подключенных панелей оператора БС, что отображено на рисунке [8.11.](#page-52-1)

![](_page_52_Figure_2.jpeg)

<span id="page-52-1"></span>Рисунок 8.11 – Общие экраны мониторинга для нескольких панелей оператора БС

12. ПО cMT Viewer осуществляет управление и контроль над БС в параллельном потоке и имеет ряд ограничений. Функции, которые **НЕ работают** в ПО cMT Viewer:

- Проводник;
- Медиа проигрыватель;
- Видео вход: USB камера;
- Видео вход: видео вход (аналоговый);
- Изображение;
- PDF Ридер;
- Просмотрщик VNC;
- Следующие функции [Функциональной клавиши]:

печатная копия экрана;

Следующие функции [Управление ПЛК]:

печатная копия экрана: файл сохраняется на внешнем диске в HMI;

подсветка: управление подсветкой экрана панели;

Следующие функции [Журнала операций]:

печать журнала операций: журналы сохраняются на внешнем диске в панели.

13. Организация удаленного управления и контроля над БС средствами ПО cMT Viewer завершена.

#### <span id="page-52-0"></span>**Организация удаленного управления и контроля над БС через Web-интерфейс панели оператора БС**

Удаленное управление и контроль над БС с помощью Web-интерфейса, например, с АРМ администратора, осуществляется в следующем порядке:

1. Открыть Веб-браузер на АРМ администратора (рекомендованные к использованию Webбраузеры представлены в таблице [1.2\)](#page-7-5).

2. В поисковой строке Wеб-браузера ввести IP-адрес панели оператора, установленный в п.п. [4.2.2](#page-22-2) или IP-адрес, полученный из ПО EasyAccess 2.0 (см. п.п. [8.1.1\)](#page-48-2) и нажать «Enter» на клавиатуре АРМ администратора (рисунок [8.12\)](#page-53-0).

![](_page_53_Picture_1.jpeg)

Рисунок 8.12 – Web-интерфейс панели оператора БС

3. В окне «Web-интерфейс панели оператора БС» в поле «Пароль» ввести пароль (по умолчанию 111111) и нажать синюю кнопку со стрелкой, расположенную под полем ввода пароля.

4. Перейти на вкладку «Настройка веб-просмотра» («Особенности» – «Настройка вебпросмотра», активировать переключатель «Включить», если он не активен) и нажать на кнопку «WebView» (рисунок [8.13\)](#page-53-1). При необходимости включить и настроить время автоматического выхода из Web-интерфейса панели оператора.

<span id="page-53-0"></span>

| 0.01<br>$x +$                            |                                                                                                    | $\sim$ $\sim$ $\sim$ $\sim$                                                    |
|------------------------------------------|----------------------------------------------------------------------------------------------------|--------------------------------------------------------------------------------|
|                                          | $\leftarrow$ $\rightarrow$ $\mathbf{C}$ $\mathbf{O}$ $\left[$ $\mathbf{A}$ He sausuano   192.168.1.78/adminitestures/vebview |                                                                                |
| CMT2158X (V2)                            | <b>BetalRoome:</b> 2023/10/03 10:38:07<br>Hammassens: (MT-ESSA)                                                              | $\circ$<br>admin V                                                             |
| <b>O</b> Cicroso                         | Настройка веб-просмотра                                                                                                    | WebView W                                                                      |
| $\Box$ cen-                              | Велочеть                                                                                                    | m                                                                              |
| <b>E Proven</b><br>E David               | Force HTTPS<br>Force http: (unencrypted) traffic to use https (encrypted).                                                   | $\subset$                                                                      |
| $\circledcirc$ Occoses cont              | Use same HTTP port as EasyWeb<br>Make WebView use the same TCP port as EasyWeb.                                              | $\subset$                                                                      |
| • Настройка веб-просмо<br><b>CODESYS</b> | установить в качестве домашней страницы                                                                                      | $\subset$                                                                      |
| FTP.<br>C. Weindoud                      | <b>User List</b><br>Users to be listed during WebView login.                                                                 | 0 <sub>M</sub><br>Control Only C View Only                                     |
| <b>В Азменстрирования</b> У              | Automatic Login<br>Automatically use the given user to login WebView. Note you may manually logout and use different user.   | <b>O</b> Disabled<br>Угравление пользователем<br>C Tomeo recovers non-asserent |
|                                          | Управление пользователем<br>This user can view and control WebView.                                                          | Иженть парать ©                                                                |
|                                          | Только просмотр пользователя<br>This user can only view WebView.                                                             | Изменить параль Ф.                                                             |
|                                          | Настройка тайм-аута                                                                                                    | Coquerte<br><b>Offpoc</b>                                                      |
|                                          | Включить тайм-мут<br><b>По умолчанию ВЫКЛ.</b>                                                                               | $\subset$                                                                      |
|                                          | Вреня тайм-лута соединения (в минутах)                                                                                       | $00 -$                                                                         |
|                                          |                                                                                                    |                                                                                |

<span id="page-53-1"></span>Рисунок 8.13 – Вкладка «Настройка веб-просмотра»

5. После нажатия кнопки «WebView» будет выведено окно выбора типа режима вебпросмотра (в поле select user выбрать «Control Mode» – полный доступ к управлению прикладным ПО панели оператора БС или «View Mode» – только просмтотр) и ввода пароля (по умолчанию: 111111). После выбора режима веб-просмотра и ввода пароля необходимо нажать кнопку «Войти». Окно представлено на рисунке [8.14.](#page-53-2)

![](_page_53_Picture_133.jpeg)

<span id="page-53-2"></span>Рисунок 8.14 – Окно выбора режима веб-просмотра и ввода пароля

6. После запуска веб-просмотра будет открыто окно «Главная» прикладного ПО панели оператора БС (рисунок [8.15\)](#page-54-0).

![](_page_54_Picture_29.jpeg)

<span id="page-54-0"></span>Рисунок 8.15 – Окно «Главная» прикладного ПО панели оператора БС

7. Организация удаленного управления и контроля БС средствами Web-интерфейса панели оператора завершена.

# **9 ТЕХНИЧЕСКАЯ ПОДДЕРЖКА**

<span id="page-55-0"></span>При возникновении вопросов администрирования БС необходимо обратиться в службу технической поддержки (с подробным описанием вопроса в произвольной форме) Предприятияизготовителя одним из следующих способов:

- официальным письмом, направленным в адрес Предприятия-изготовителя;
- по электронной почте (e-mail) [dpro@eridan.ru;](mailto:dpro@eridan.ru)
- по телефону +7 (343) 351-05-07 (доб. 410).